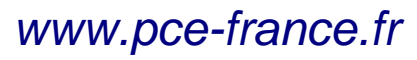

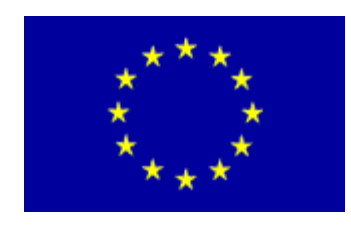

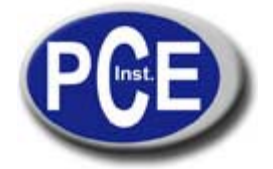

C/ Mayor, 53 - Bajo 02500 Tobarra Albacete-España Tel. : +34 967 543 548 Fax: +34 967 543 542 *info@pce-iberica.es www.pce-france.fr*

## **Manuel d'emploi Microscope numérique PCE-MM 200**

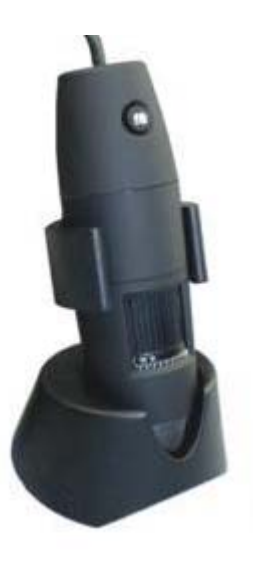

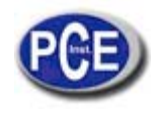

Le microscope numérique PCE-MM200 est un excellent instrument nouveau avec lequel vous pourrez voir clairement beaucoup d'objets microscopiques en plus de nombreuses applications comme :

- Inspection industrielle
- Inspection des pièces de l'ordinateur
- Inspection du module des télécommunications
- Outils pour l'enseignement des sciences
- Analyse médical
- Outil pour la recherche à l'école
- Dissection / examen d'insectes
- Dissection / examen de plantes
- Examen de la peau
- Inspection des tissus
- Inspection de collections / pièces de monnaie / bijoux
- Inspection de l'impression
- Et plus encore ...

S'il vous plaît, lisez attentivement ce manuel avant d'utiliser le microscope numérique PCE-MM200

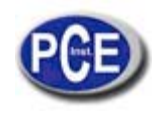

# **Contenus**

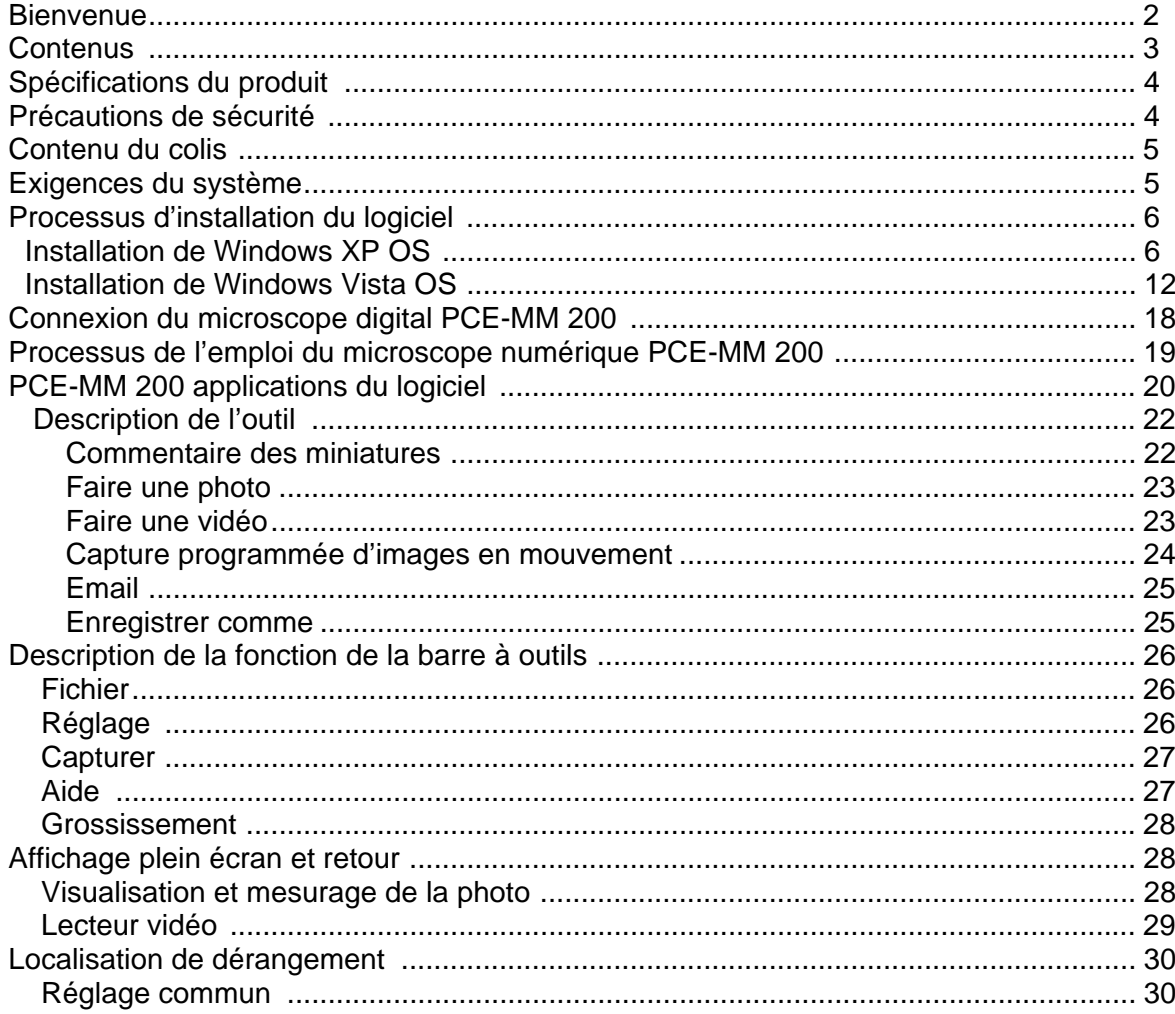

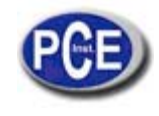

## **Spécifications du produit**

- Système d'exploitation : Windows XP SP2/Vista
- Interface de l'ordinateur : USB 2.0
- Capteur d'images : 1.3 mégapixels
- Résolution capture vidéo 1280x1024, 640x480, 320x240
- Couleur : YUV ou 24bit RGB
- Lentille : lentille de microscope avec deux optiques 27X et 100X
- Plage de focalisation : Focalisation manuelle de 8mm jusqu'à 300mm
- Plage de grossissement de 10X jusqu'à 200X
- Balance des blancs : Automatique
- Exposition : Automatique
- Source de lumière : 8 LED lumière blanche à luminosité réglable
- Alimentation : 5V DV à partir du port USB
- Taille : 120mm (L) X36mm (R)

## **Précautions de sécurité**

- 1. Evitez de toucher les lentilles avec les doigts pour ne pas tacher la lentille et protégez l'appareil contre les dommages électromagnétiques.
- 2. Ne tentez pas de démonter aucune partie de ce produit.
- 3. Ne tentez pas de réparer ce produit. Si vous ouvrez les couvercles vous pouvez l'exposer à des dommages de tension et d'autres dangers.
- 4. Enregistrez et utilisez le microscope numérique PCE-MM200 à une température: -20 ~ 45°C, humidité: 45% ~ 85%, pour prolonger la vie du produit et prévenir tout dommage.
- 5. Ne mettez pas l'appareil au contact de l'eau ou d'autres liquides. Si l'eau ou n'importe quel autre liquide pénètrent dans l'appareil, débranchez-le immédiatement du PC. Si dans ce cas vous continuez à utiliser ce produit vous pourriez provoquer un incendie ou une décharge électrique.
- 6. N'utilisez pas de détergent ou de produits volatils qui peuvent endommager la carcasse de la caméra ou embuer la surface de la lentille. Utilisez uniquement un chiffon doux pour le nettoyage.
- 7. Ne placez pas le produit près d'une source de chaleur ou directement ver le feu, évitez le dommage de la lentille du à des températures élevées ou à l'humidité.
- 8. Si la lentille est sale, s'il vous plaît, utilisez une brosse ou un chiffon doux pour la nettoyer. Evitez de toucher la lentille avec les doigts. Veuillez ne pas rayer la lentille.
- 9. Vous avez besoin de lire le manuel d'utilisation du microscope numérique PCE-MM200 avant de l'utiliser ou le garder.
- 10. Pour éviter toute décharge électrique, retirez toutes les sources d'alimentation avant de déplacer le PC.

## **Contenu du colis**

Le colis du microscope numérique PCE-MM200 inclut :

- 1. Microscope USB
- 2. CD ROM (Logiciel) et manuel
- 3. Support (en plastique)
- 4. 2 étuis

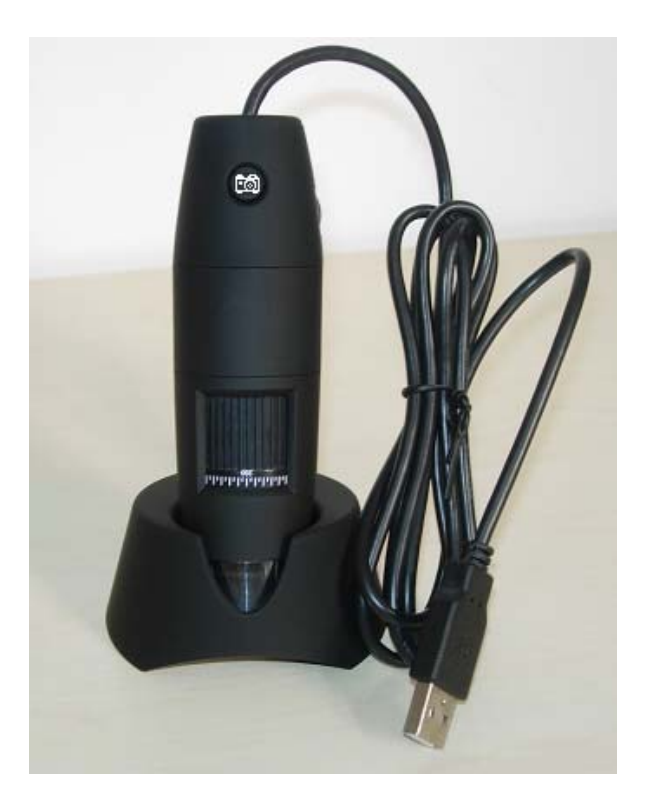

## **Exigences du système**

Pour installer le microscope numérique PCE-MM200 vous aurez besoin au minimum des systèmes suivants:

- ①. OS: Windows XP SP2 ou Vista
- ②. CPU: Pentium IV 1.0G, Celeron, AMD Athlon
- ③. CD-ROM drive
- ④. Port USB disponible (si c'est un USB1.1, veuillez utiliser l'application PCE-MM200-Beta.exe inclue dans le CD)

⑤. 256MB RAM

- ⑥. 100MB de disque dur disponible
- ⑦. Carte graphique: 16-bit

#### **Spécifications pour le PC recommandées pour un développement optimal :**

- **√** OS: Windows XP SP2 ou Vista SP1 ou comme indiqué ci-dessus
- **√** CPU: Pentium IV 1.6G, Celeron, AMD Athlon ou comme indiqué ci-dessus
- **√** CD-ROM drive
- **√** Port USB 2.0 disponible
- **√** 512MB RAM ou comme indiqué ci-dessus
- **√** 10GB de disque dur disponible ou comme indiqué ci-dessus
- **√** Carte graphique: 16-bits

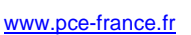

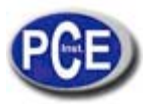

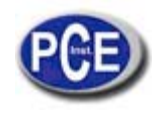

# **Processus d'installation du logiciel**

Les instructions suivantes vous guideront à travers le processus d'installation numérique microscope PCE-MM200:

I. Connectez le PC et mettez le CD d'installation dans le lecteur CD-ROM, ne connectez pas le câble USB de l'appareil PCE-MM200 vers un PC avant d'installer le logiciel.

II. Sélectionnez "Install software" et suivez les instructions pour terminer l'installation.

III. Lorsque l'installation est terminée, et si vous êtes invité à redémarrer, s'il vous plaît, redémarrez votre PC.

# **Installation Windows XP OS**

1. Insérez le CD-ROM d'installation dans le lecteur de CD-ROM, le programme d'installation doit commencer de façon automatique. Si ce n'est pas comme ça, s'il vous plaît, exécutez AUTORUN.EXE directement du CD-ROM.

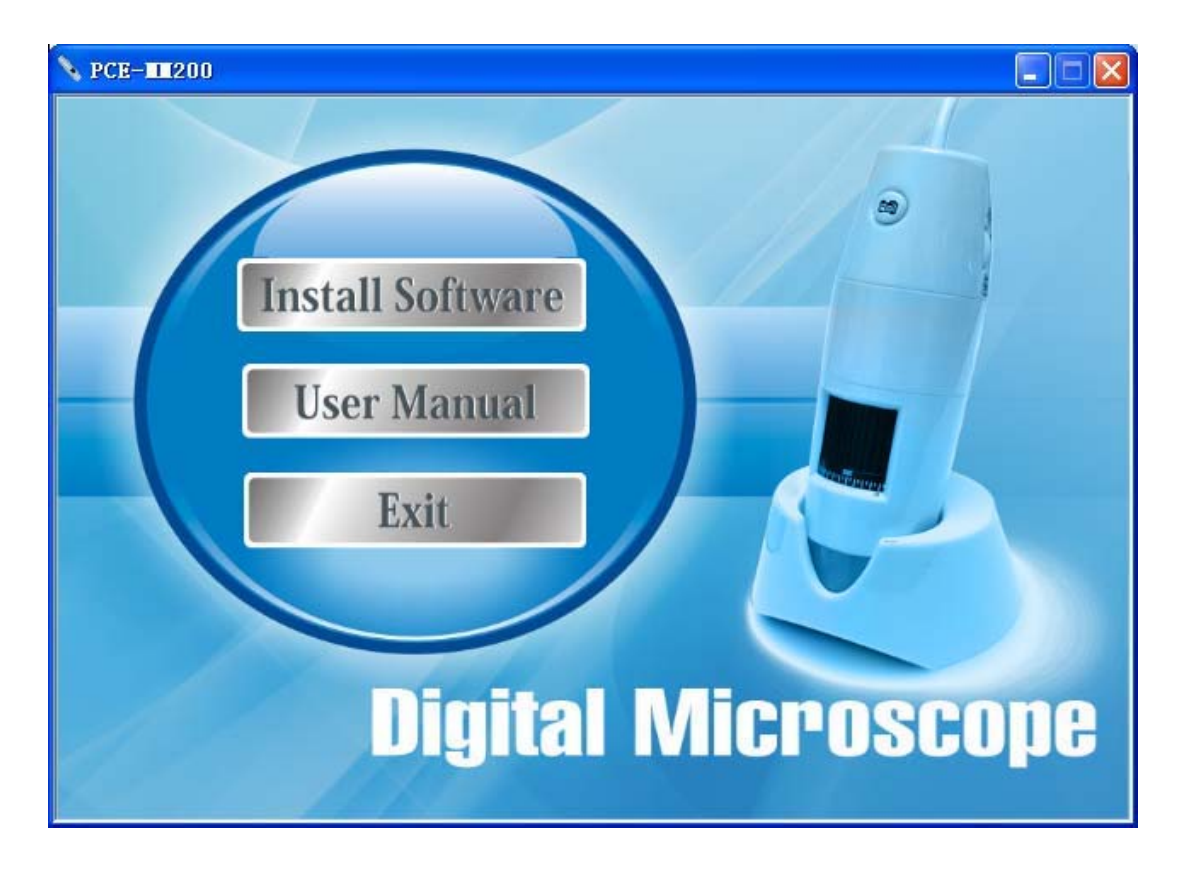

2. Sélectionnez « SOFTWARE » pour continuer. Choisissez « Next » pour continuer ou « Cancell » pour interrompre l'installation.

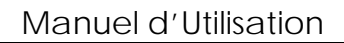

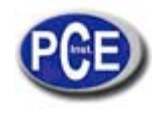

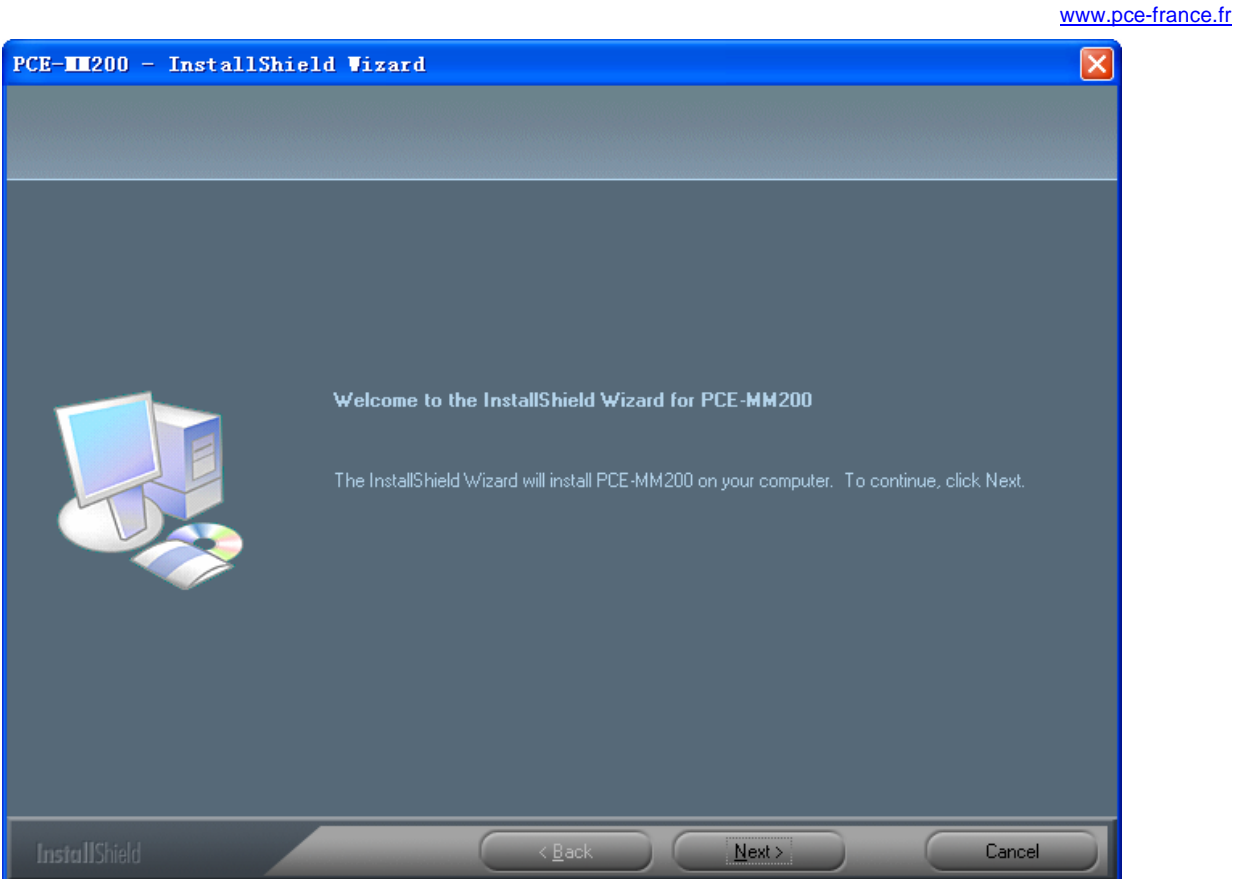

3. Vous verrez le contrat de licence utilisateur final ("End User License Agreement"). Si vous acceptez le Contrat de Licence, alors vous pouvez cliquer sur « Next » pour continuer ou bien « Cancel » pour quitter l'installation.

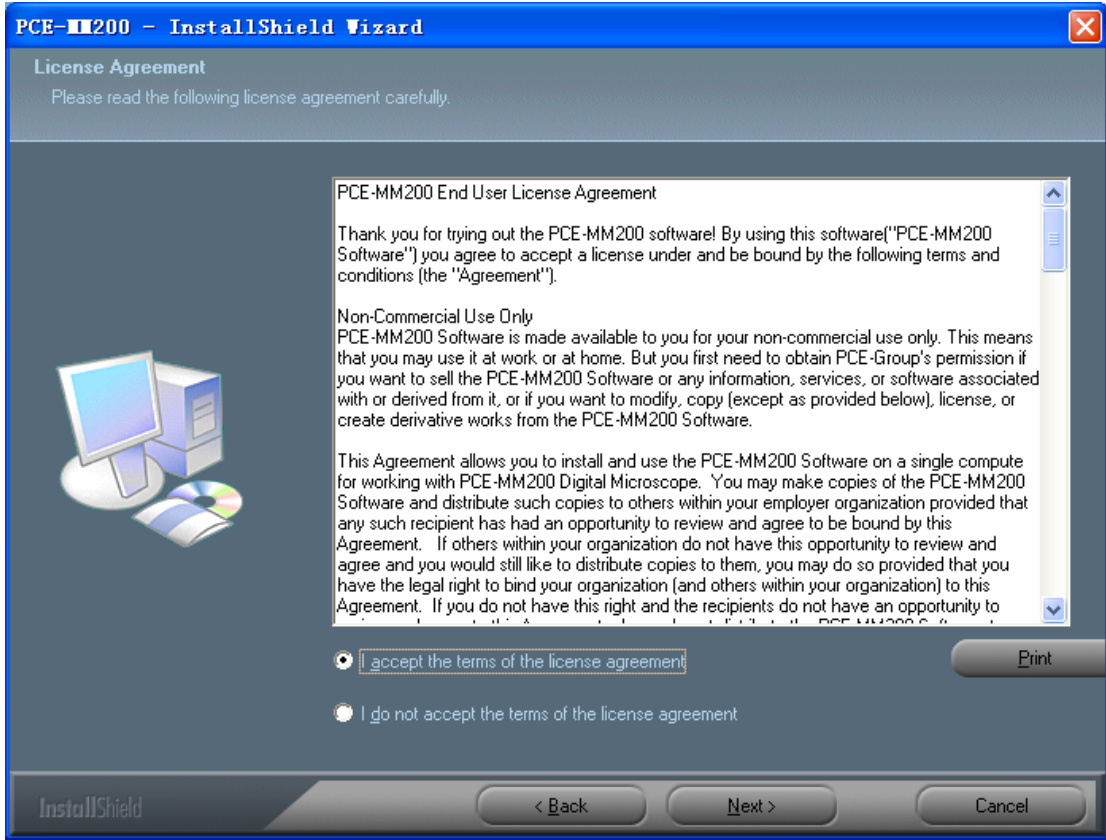

 $\overline{\phantom{a}}$ 

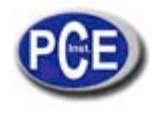

4. Cliquez sur « Install » pour commencer à installer l'application, choisissez « Cancel » pour quitter l'installation. Cliquez sur « Back » pour lire le contrat de licence utilisateur final de nouveau.

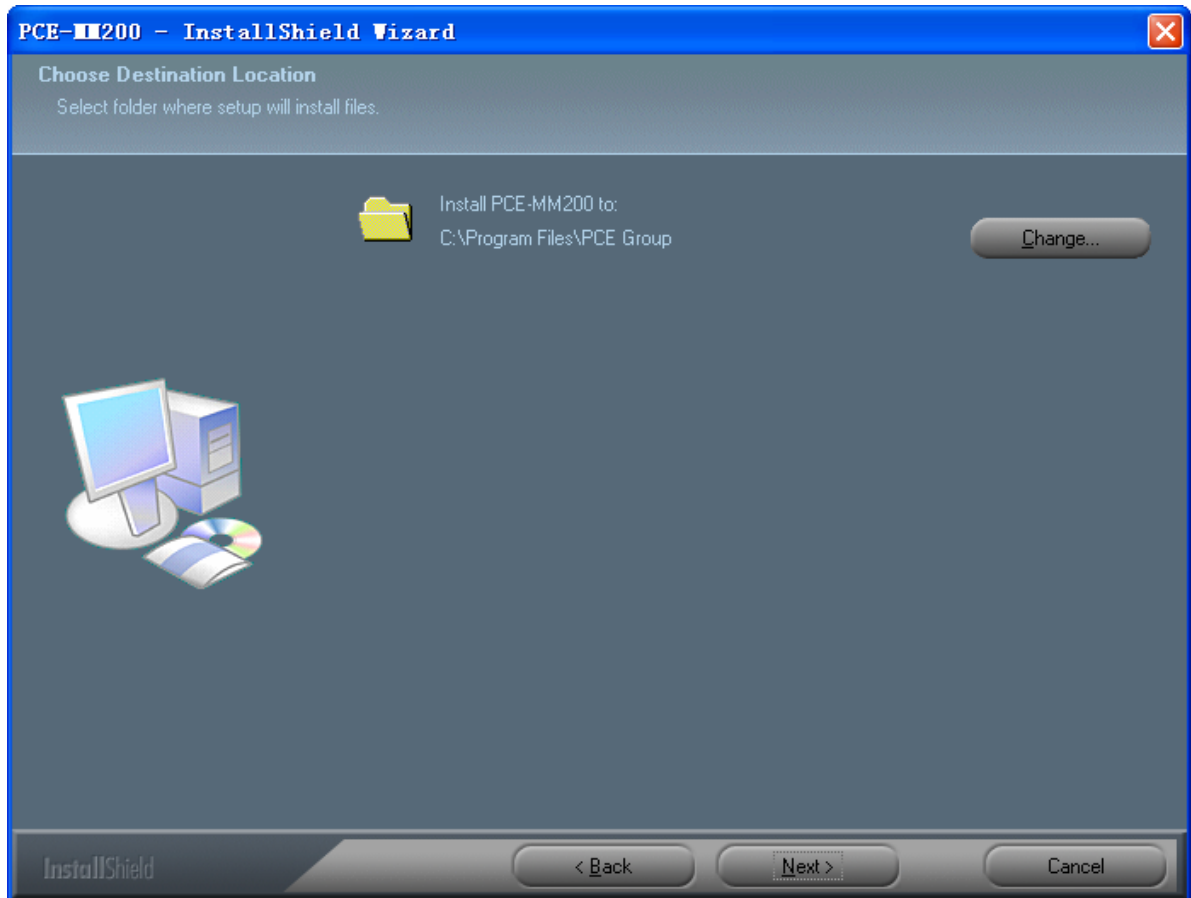

5. Vous verrez la suivante barre d'état en bas, laquelle indique que l'installation est en cours. Si vous sélectionnez l'option « Cancel » l'installation sera interrompue.

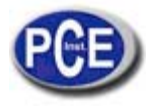

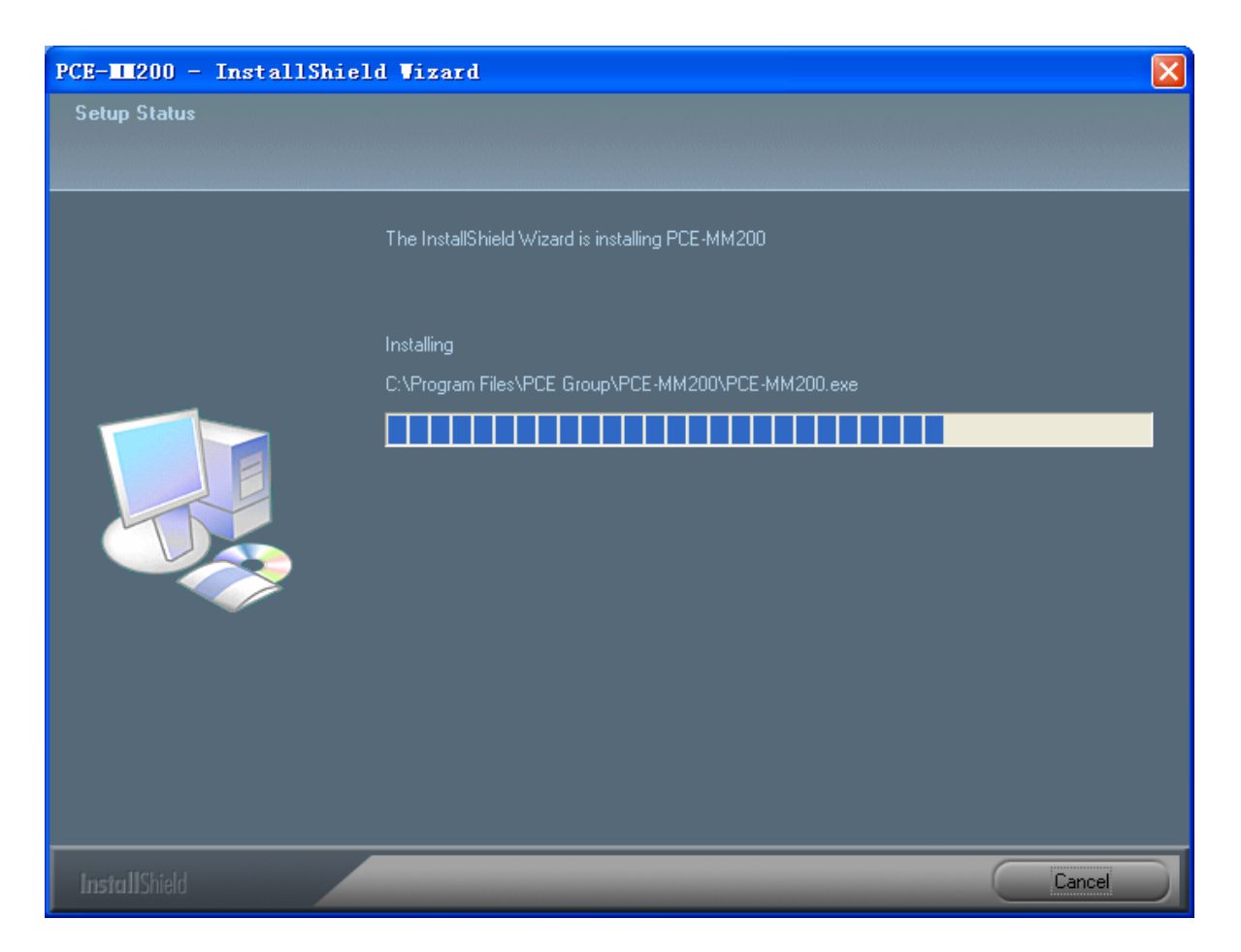

6. Attendez jusqu'à visualiser l'écran suivant et cliquez sur « Finish ».

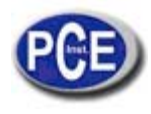

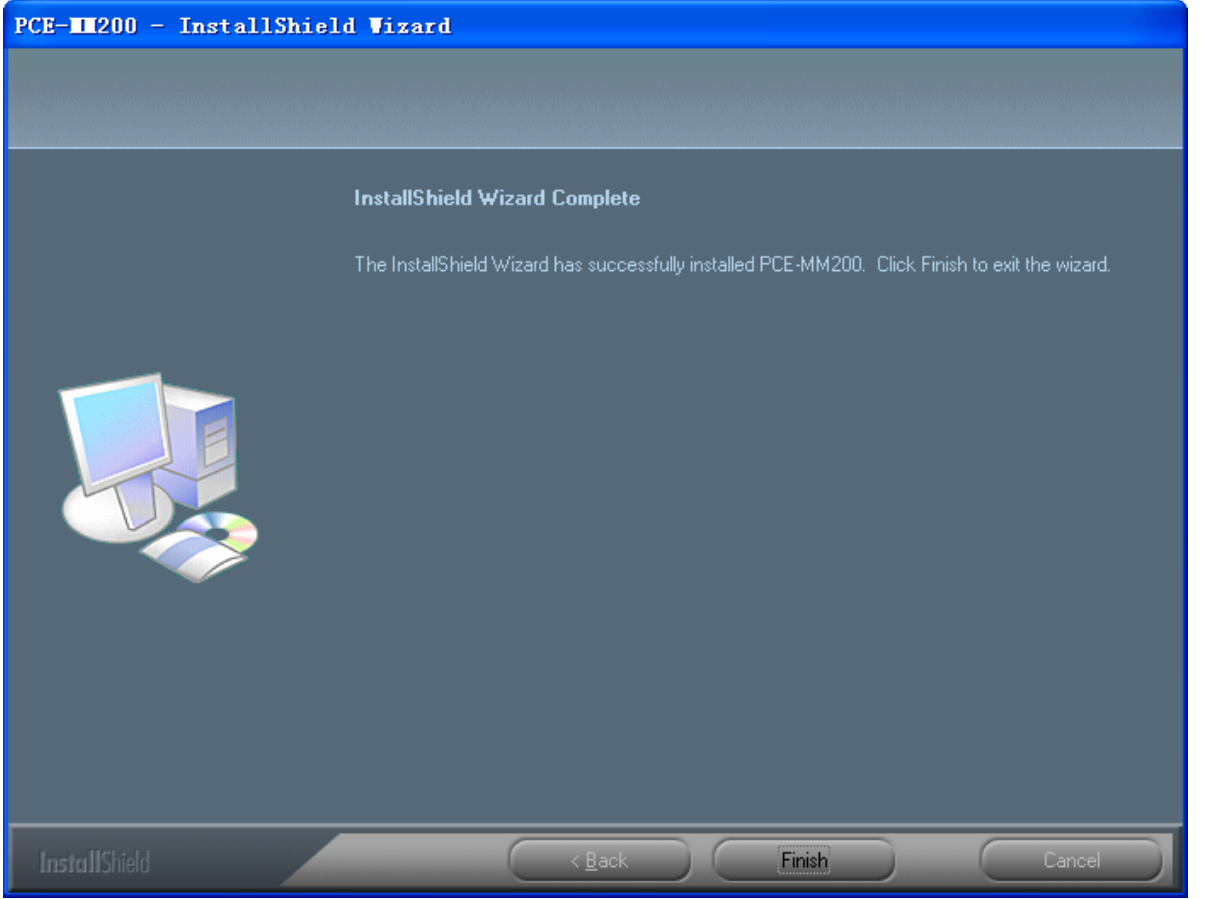

7. S'il vous plaît, branchez le câble USB sur le microscope numérique PCE-MM200 pour le connecter au PC et allumez le microscope. Vous visualiserez l'écran suivant.

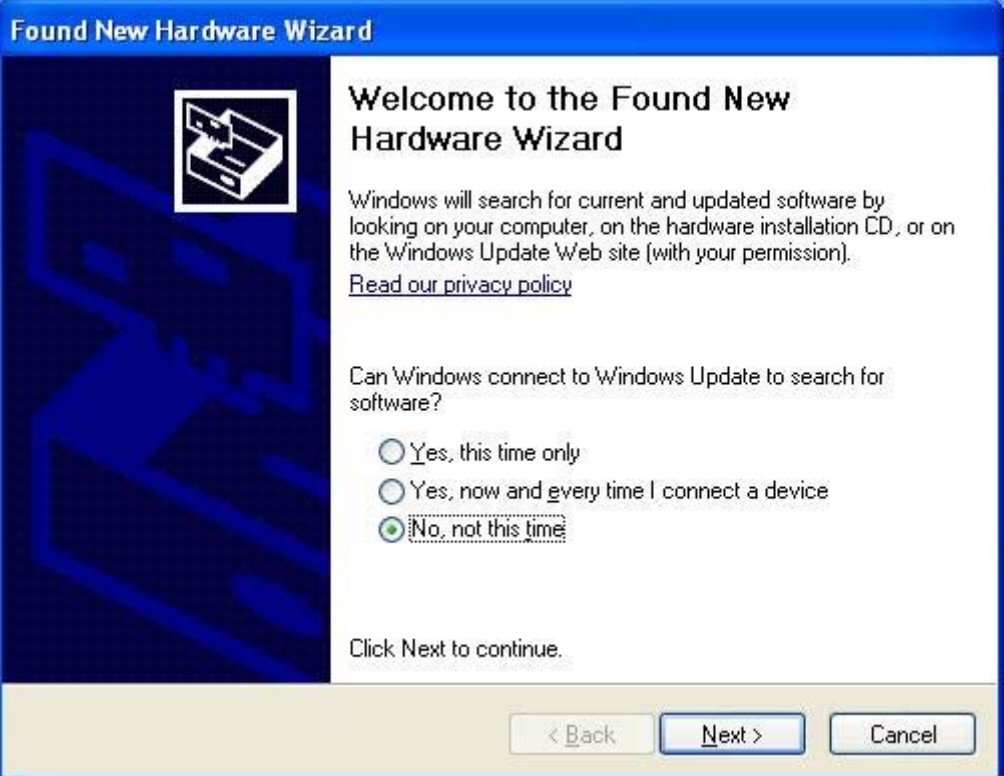

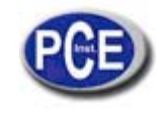

8. S'il vous plaît, choisissez « No, not this time » et cliquez sur « Next » pour continuer.

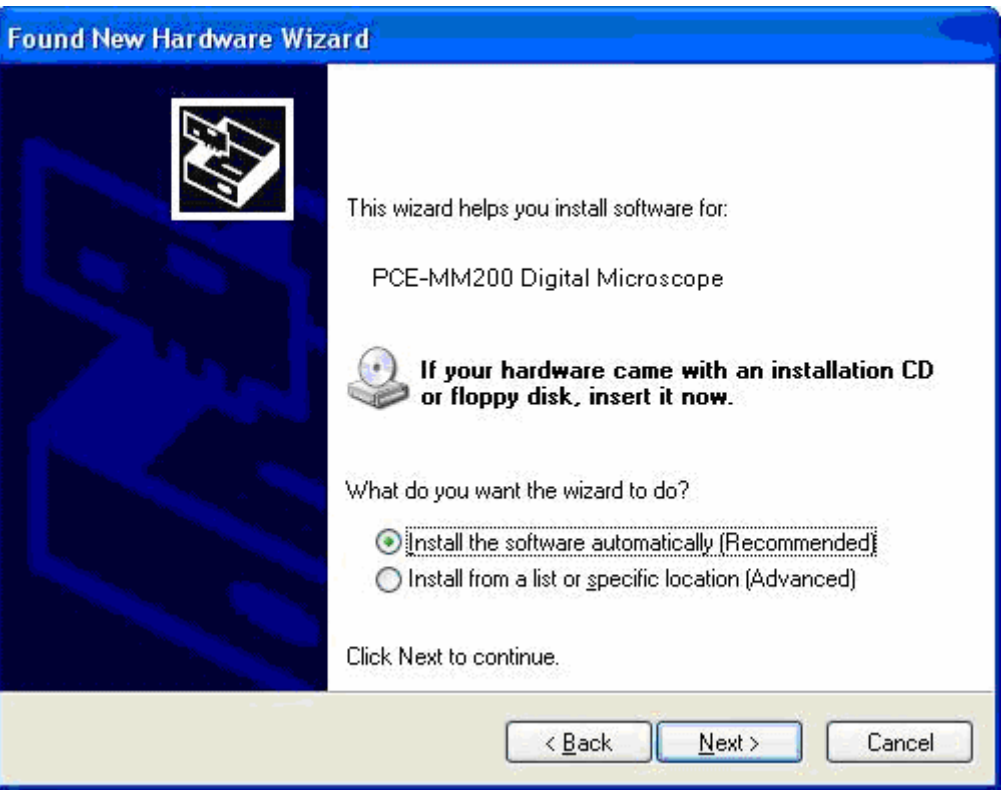

9. Veuillez sélectionner « Install the software automatically (Recommended) » et cliquez sur « Next » pour continuer. Vous visualiserez la fenêtre suivante :

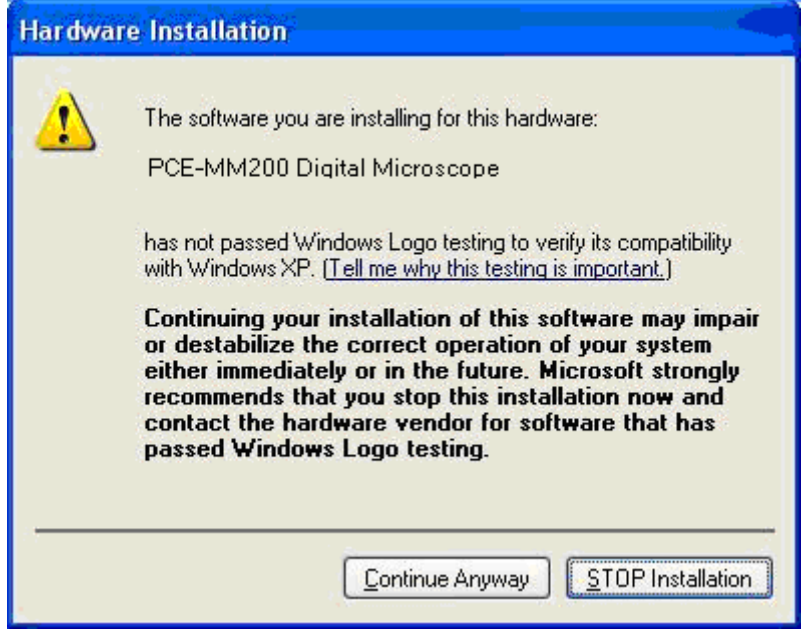

10. S'il vous plaît, sélectionnez « Continue anyway » pour continuer jusqu''a la fenêtre suivante.

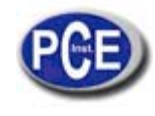

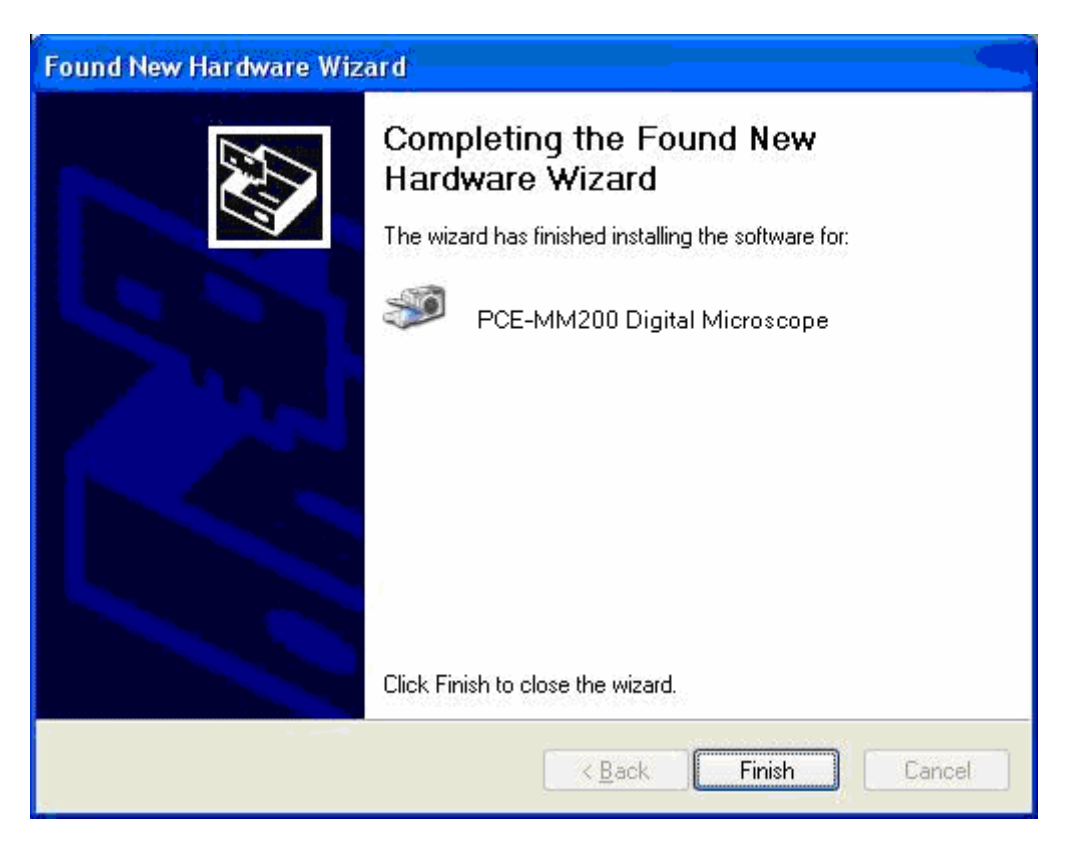

11. Cliquez sur « Finish » pour terminer l'installation du logiciel.

L'installation du logiciel est déjà finie, maintenant vous pouvez utiliser le microscope digital PCE-MM200.

# **Installation Windows Vista OS**

1. Insérez le CD-ROM d'installation dans le lecteur de CD-ROM, le programme d'installation doit commencer de façon automatique. Si ce n'est pas comme ça, s'il vous plaît, exécutez AUTORUN.EXE directement du CD-ROM.

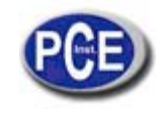

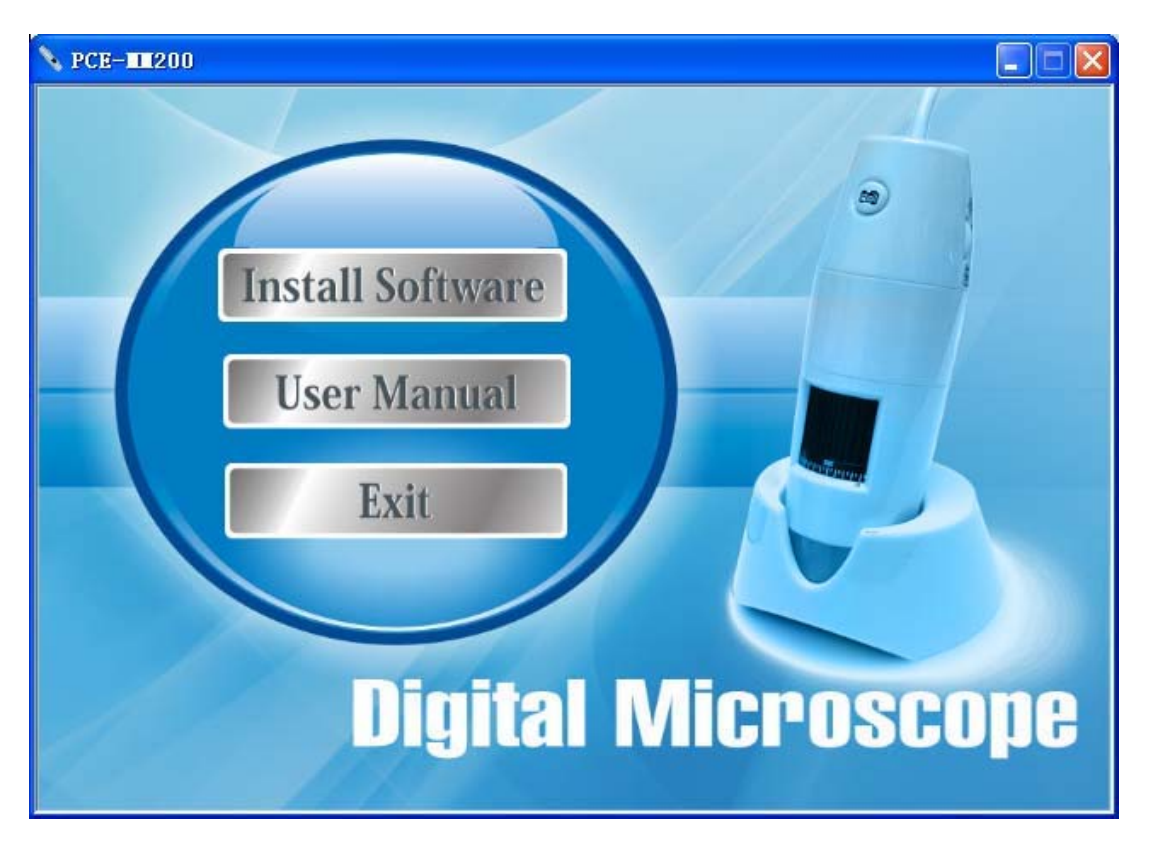

- 2. Sélectionnez « SOFTWARE » et vous verrez le « contrôle de la compte de l'utilisateur » (« user account control »). Veuillez cliquer sur « Allow » or « Cancel » afin d'interrompre l'installation.
- 3. Vous visualiserez le menu suivant. Cliquez sur « Next » pour continuer ou « Cancel » pour quitter l'installation.

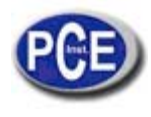

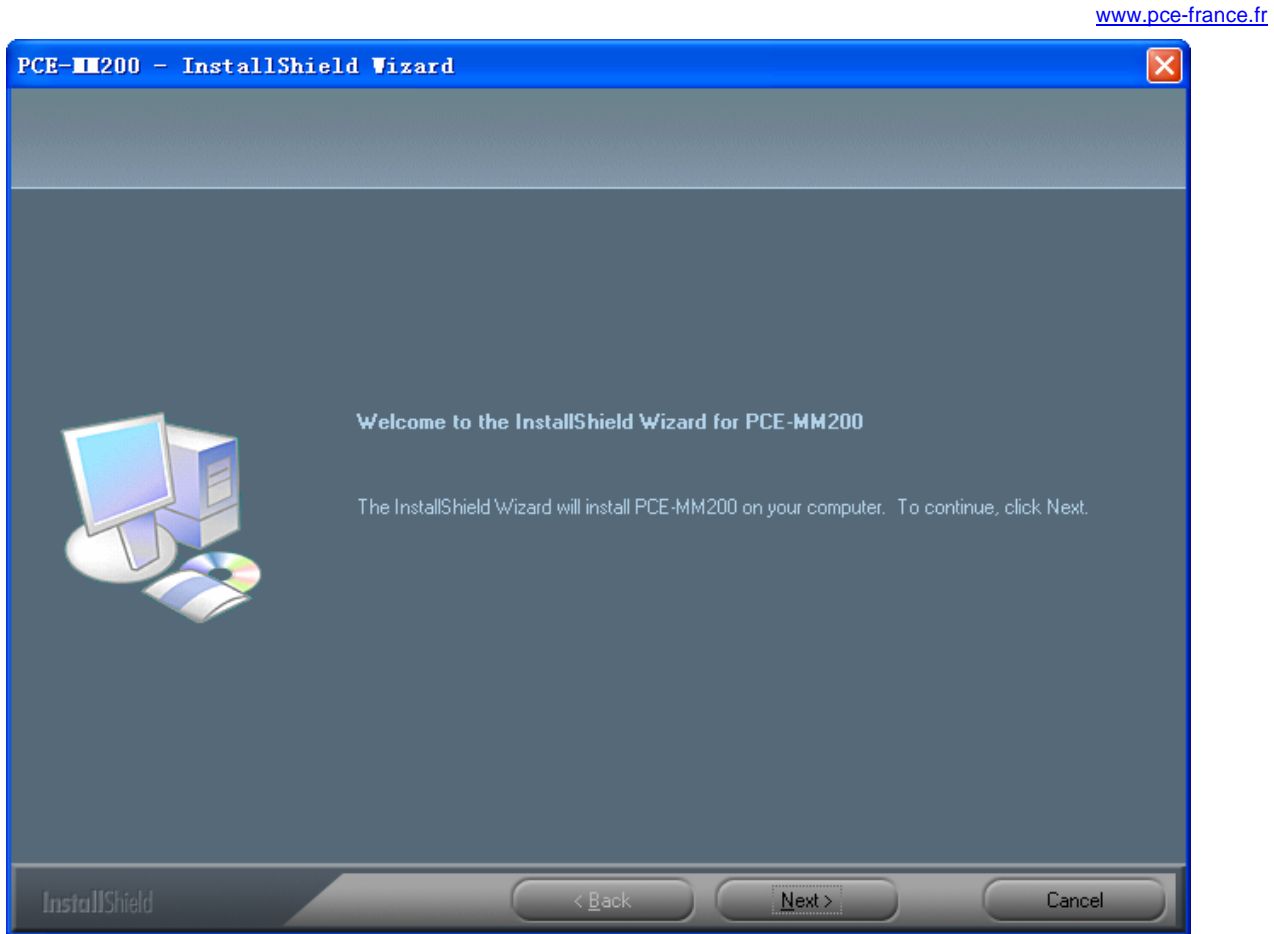

4. Vous verrez le contrat de licence utilisateur final. Si vous acceptez le Contrat de Licence, alors vous pouvez cliquer sur « Next » pour continuer ou bien « Cancel » pour quitter l'installation.

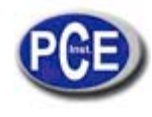

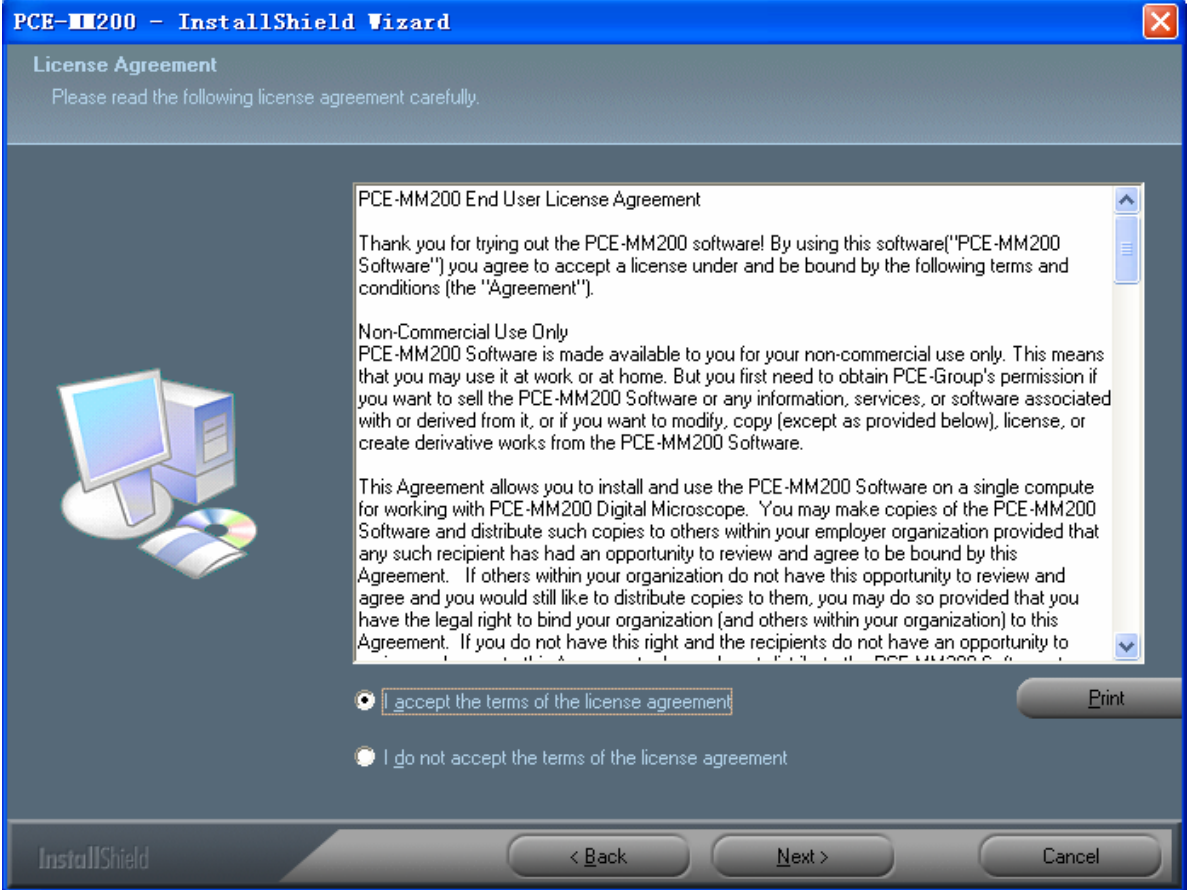

5. Cliquez sur « Install » pour commencer à installer l'application, choisissez « Cancel » pour quitter l'installation. Cliquez sur « Back » pour lire le contrat de licence utilisateur final de nouveau.

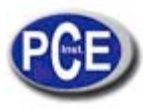

### Manuel d'Utilisation

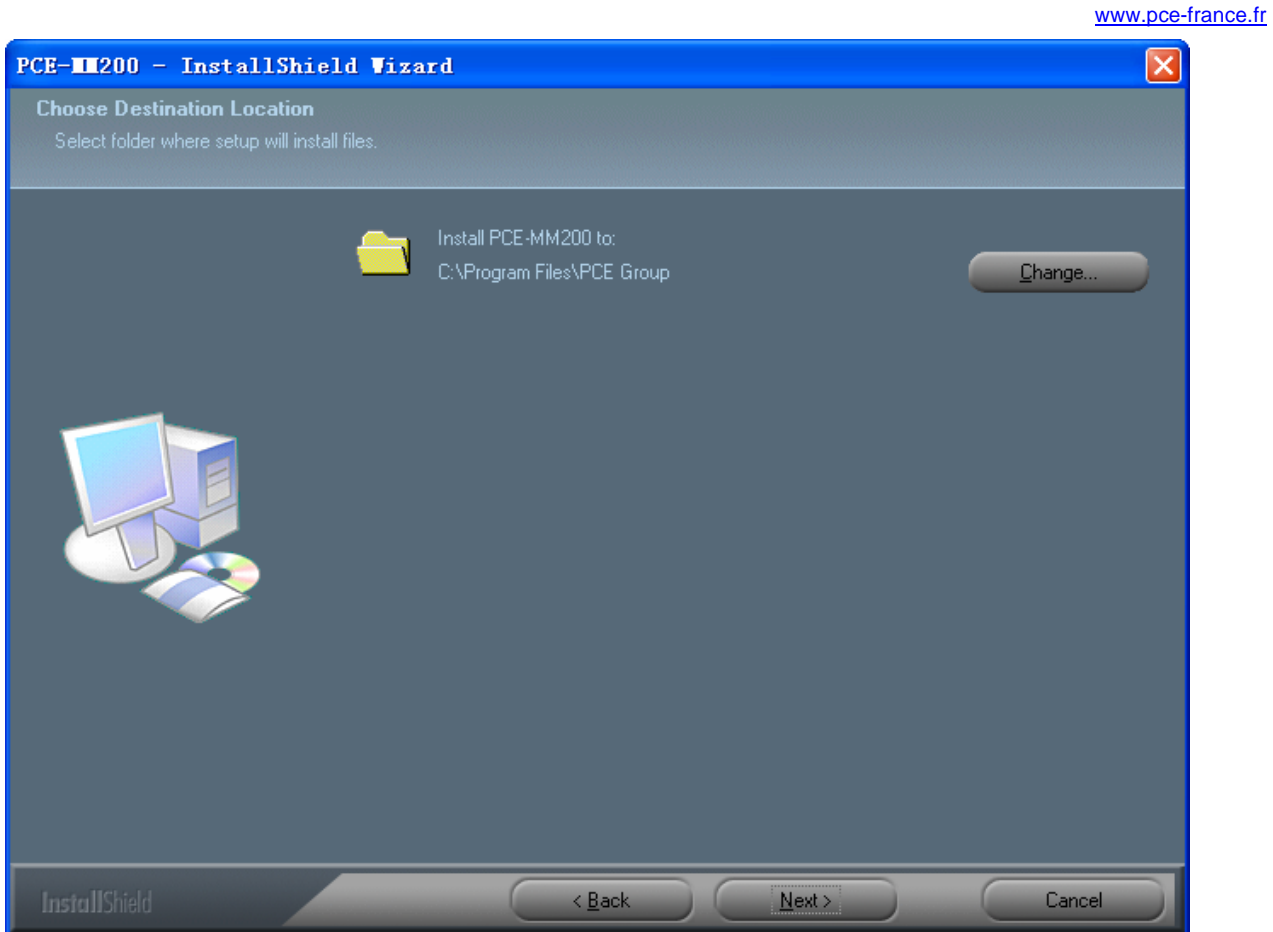

6. Vous verrez la suivante barre d'état en bas, laquelle indique que l'installation est en cours. Si vous sélectionnez l'option « Cancel » l'installation sera interrompue.

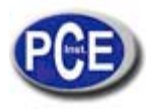

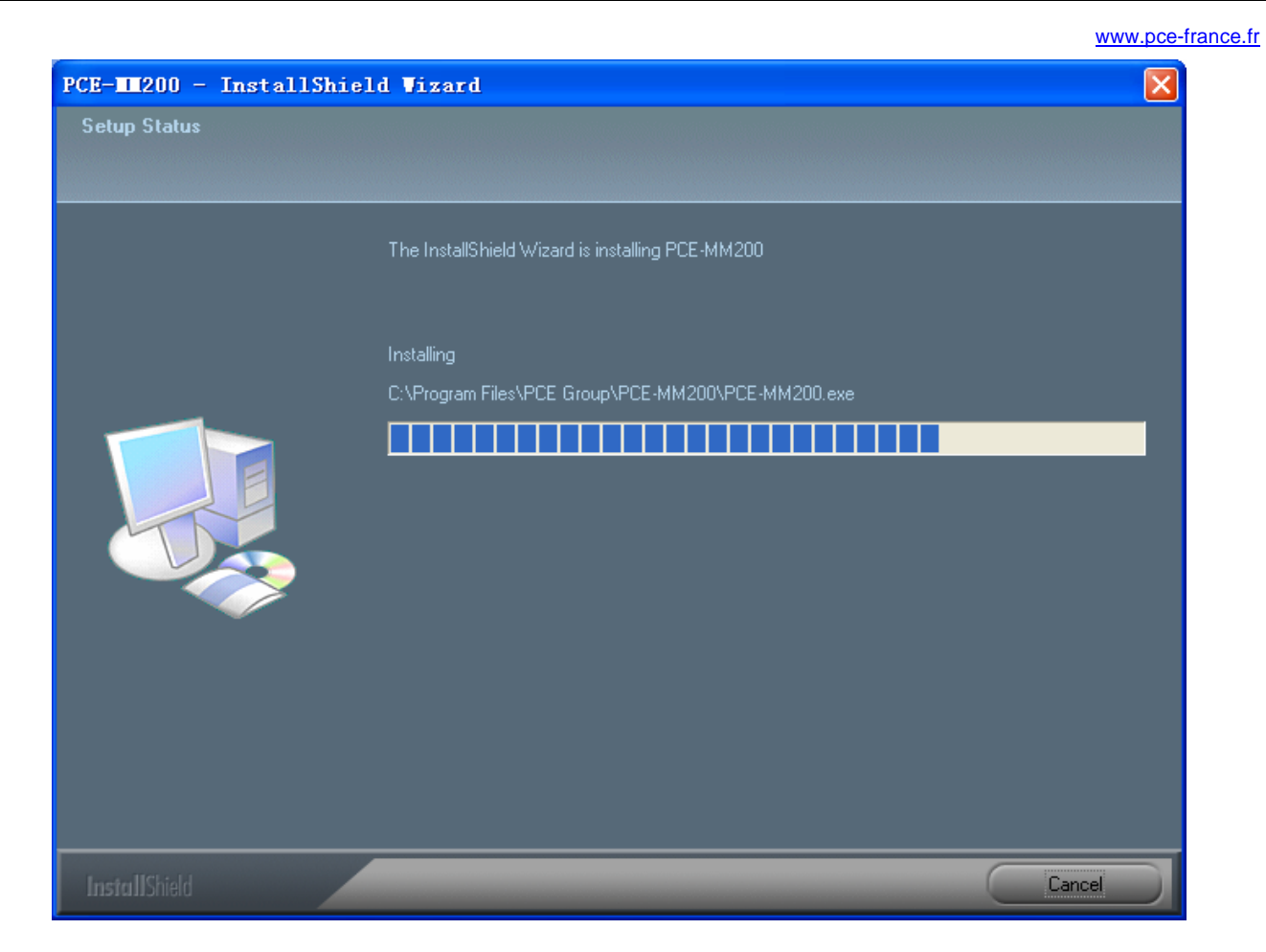

7. Attendez jusqu'à visualiser l'écran suivant et cliquez sur « Finish ».

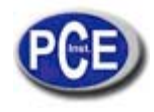

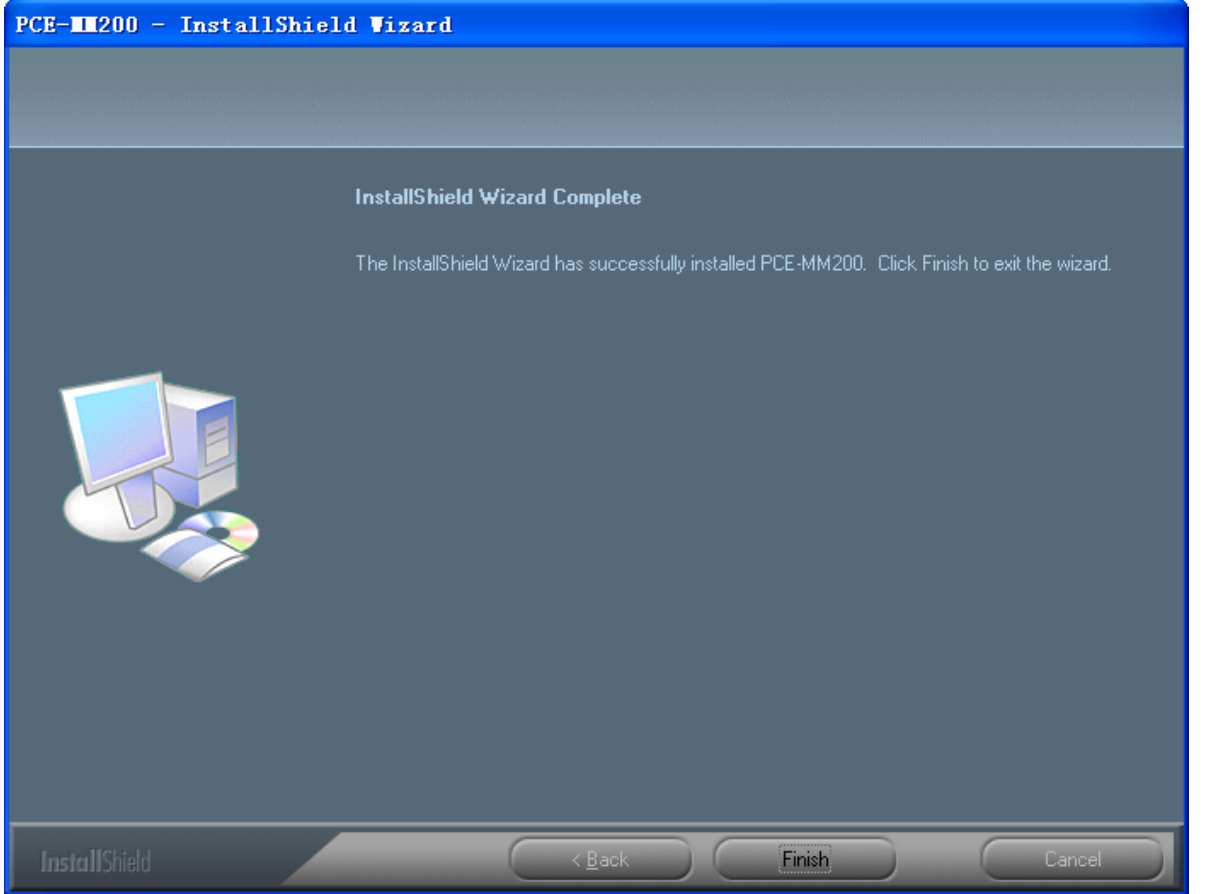

8. S'il vous plaît, branchez le câble USB sur le microscope numérique PCE-MM200 pour le connecter au PC et allumez le microscope. Le système cherchera automatiquement et installera le driver. Attendez jusqu'à la visualisation du message suivant « Votre matériel est installé et prêt à l'emploi ».

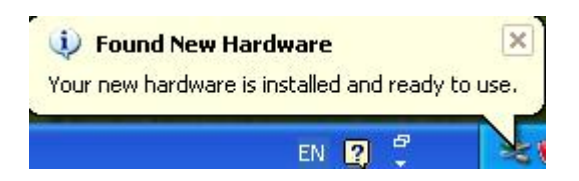

L'installation du logiciel est déjà finie, maintenant vous pouvez utiliser le microscope digital PCE-MM200.

## **Connexion du microscope digital PCE-MM200**

Le procédé suivant vous montrera comment connecter correctement le microscope numérique PCE-MM200 à votre PC.

i. Branchez le câble USB du microscope numérique PCE-MM200 sur le port USB du PC et allumez le microscope.

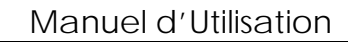

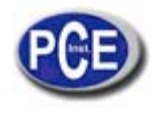

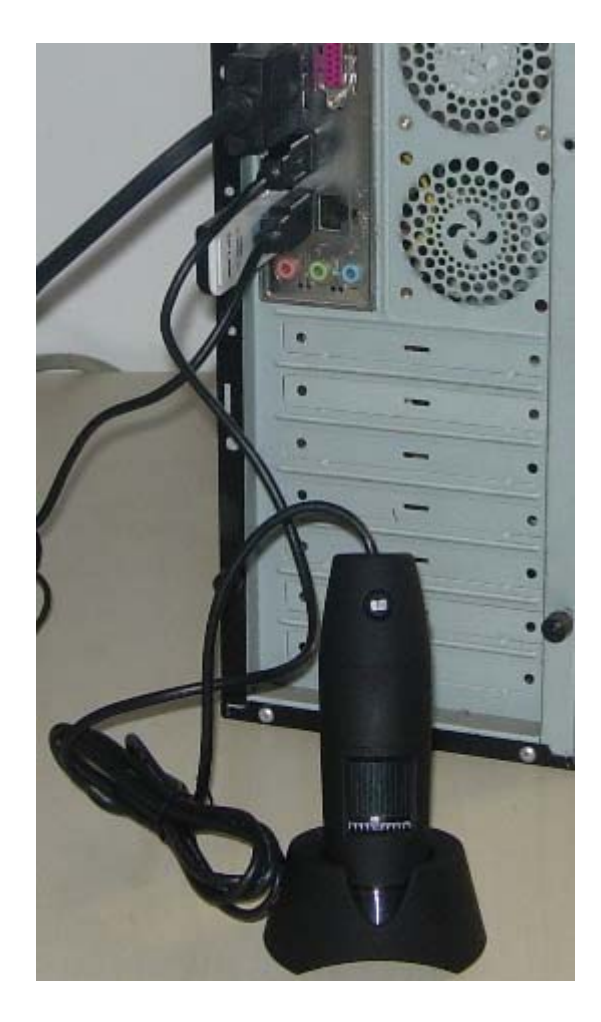

ii. Le microscope digital PCE-MM200 porte un bouton pour allumer l'appareil et porte aussi un LED sur un côté, comme vous voyez ci-dessous.

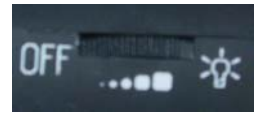

# **Processus d'emploi du microscope numérique PCE-MM 200**

Le procédé suivant vous montrera comment utiliser le microscope numérique PCE-MM200.

①. Pour obtenir une bonne image, on vous suggère de tenir le microscope numérique PCE-MM200 comme indiqué ci-dessous:

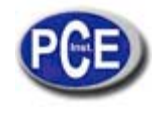

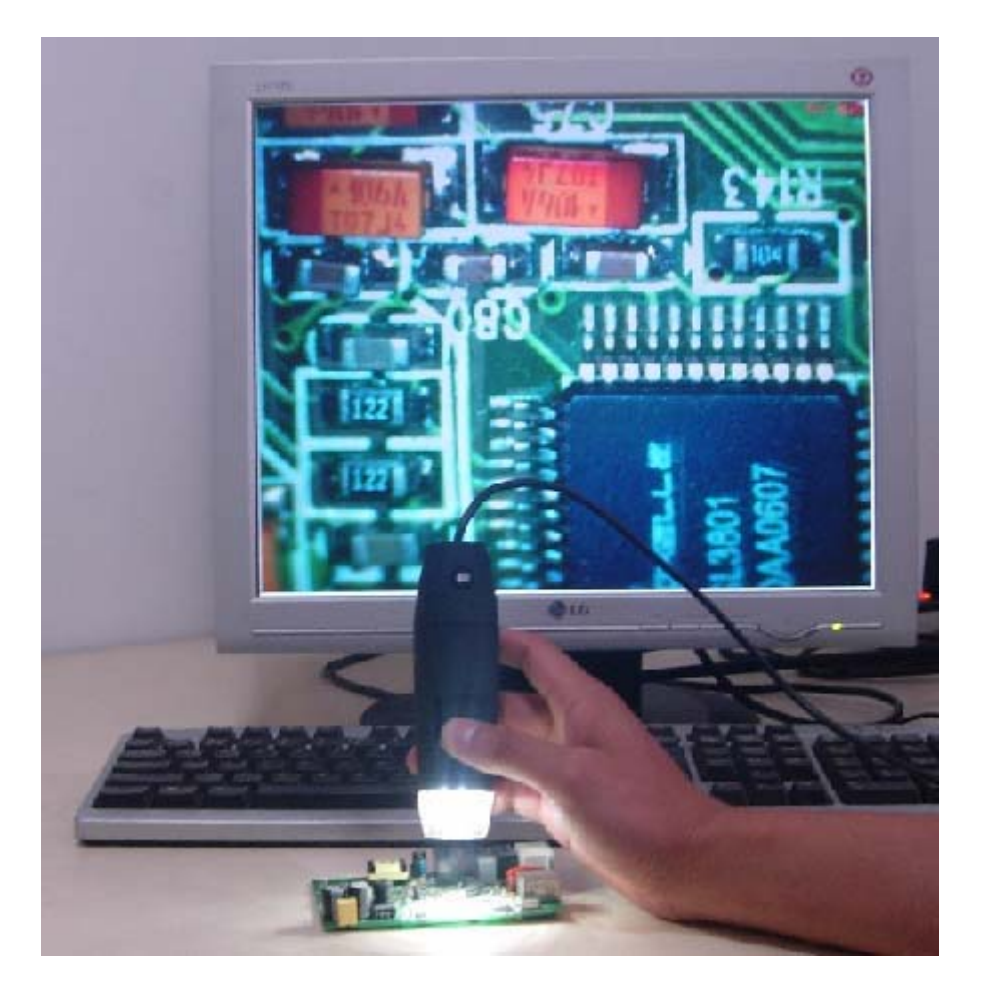

②. Placez l'objet que vous voulez observer près du microscope numérique PCE-MM200, la distance entre les deux objets ne sera pas supérieure à 30cm.

③. Mettre au point: Utilisez un doigt pour tourner le rouleau jusqu'à visualiser l'image nette.

④. Plus près du microscope est l'objet observé, plus élevé sera le temps pour la mise au point.

⑤. Lorsqu'on place la partie supérieure en plastique transparent sur l'objet, il y a deux positions du foyer qu'on peut mettre quand on tourne le foyer : la couverture longue (60X et 200X), et la couverture courte (80X et 150X). Si vous voulez un autre type de zoom, vous devez ajuster la distance de l'objet et retirer le couvercle transparent pour l'adapter.

# **Applications du logiciel PCE-MM200**

Note : Avant de commencer avec le programme PCE-MM200, s'il vous plaît veuillez vérifier que le microscope numérique PCE-MM200 a été connecté au PC à travers de l'USB et est allumé.

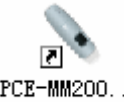

comme indiqué ci-dessous :

Cliquez deux fois sur l'icône PCE-MM200 , vous visualiserez l'écran principal de PCE-MM200

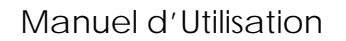

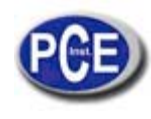

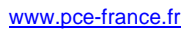

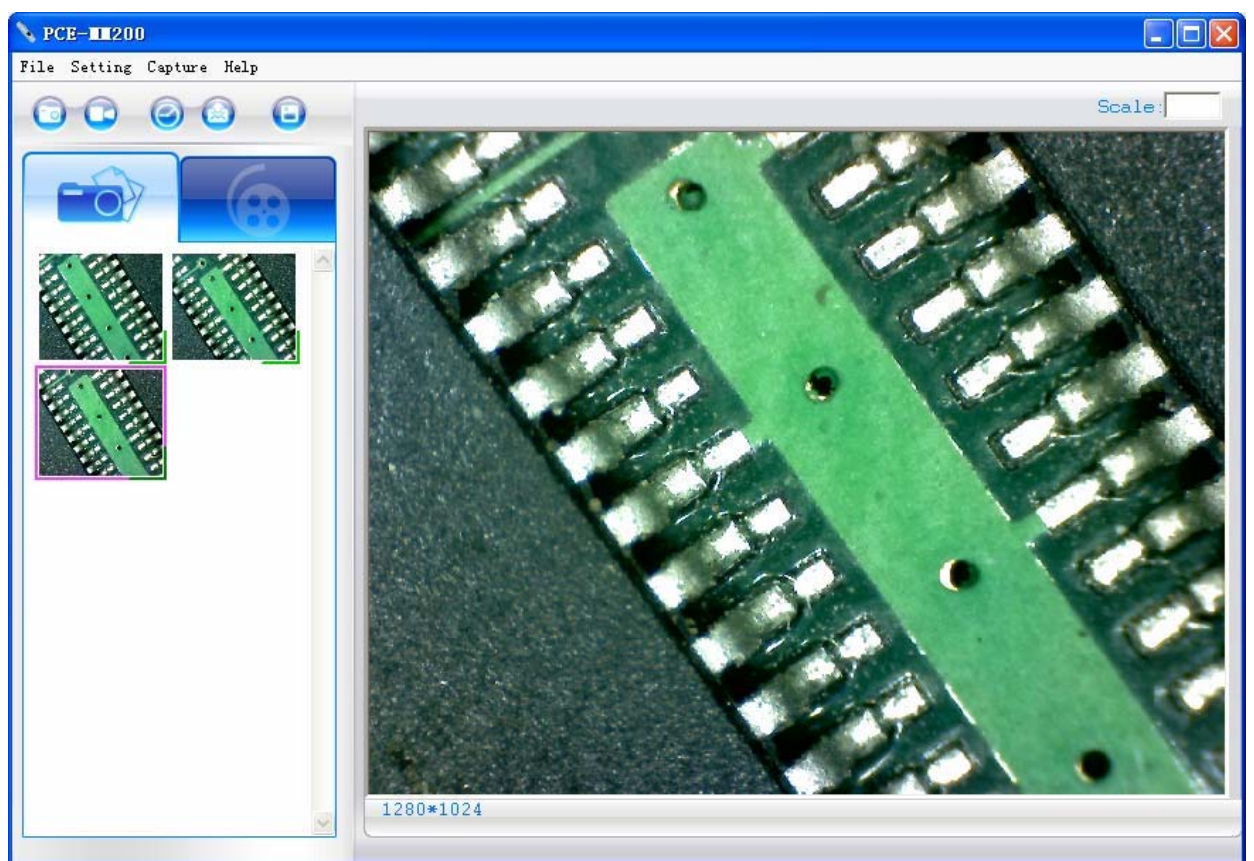

Si le microscope numérique PCE-MM200 n'a pas été détecté lorsque le programme PCE-MM200 commence, vous visualiserez un message comme indiqué ci-dessous :

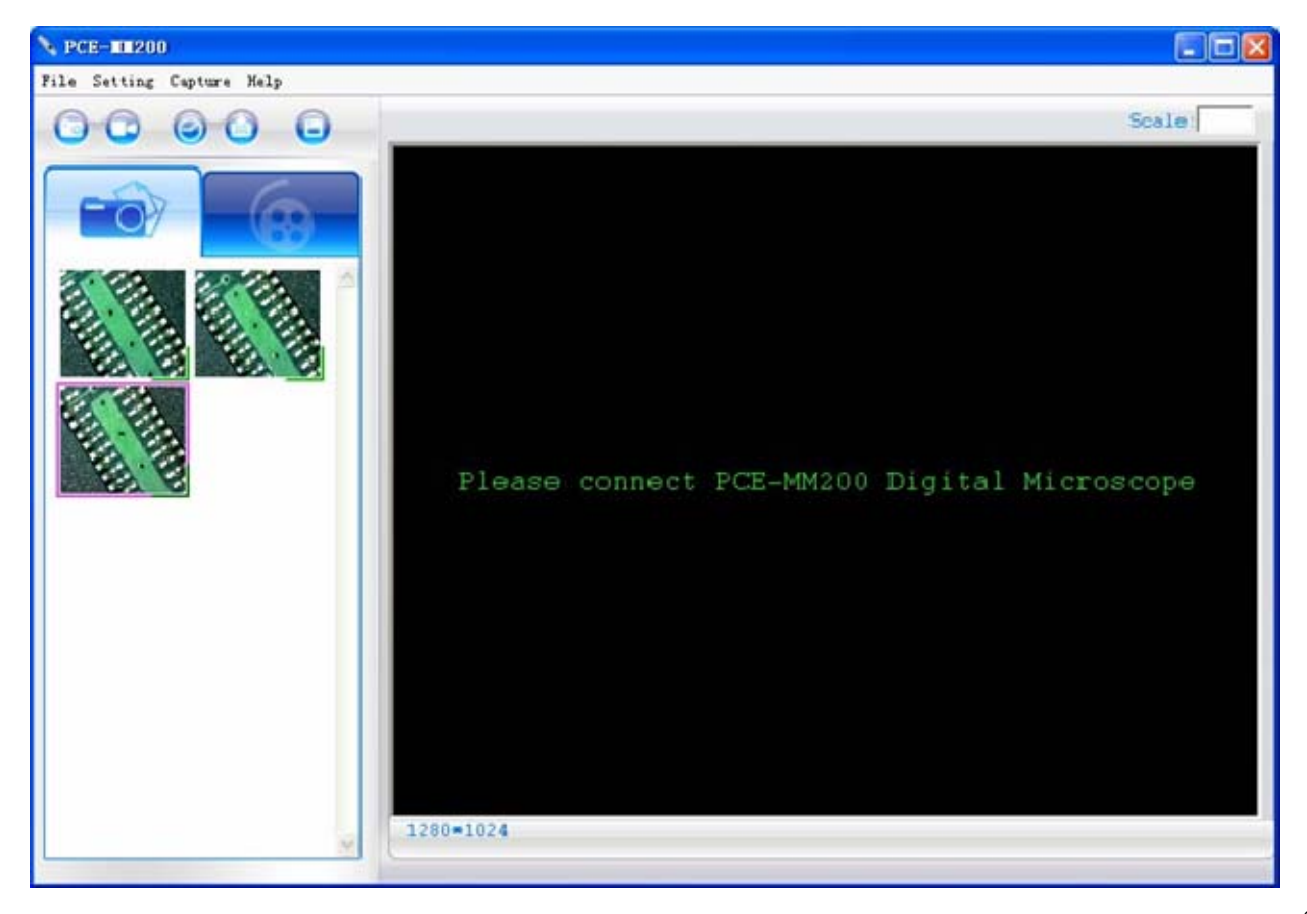

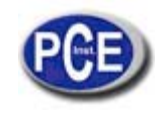

## **Description de la barre à outils**

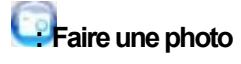

**: Faire une vidéo**

**: Photos avec retardateur**

**: Email**

**Enregistrer comme—** On peut enregistrer la photo comme "jpg" ou "bmp".

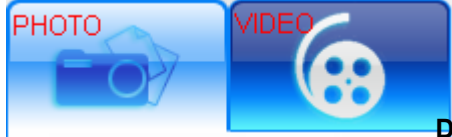

**Dossier de photo / vidéo**

Le dossier de photo / vidéo est à gauche sur le programme et contient les miniatures des photos ou vidéos capturées par le programme.

Les photos / vidéos du dossier ne seront pas supprimées automatiquement lorsque vous fermez le programme. Toutefois, on recommande d'enregistrer manuellement la photo ou la vidéo que vous voulez et de maintenir ce dossier vide pour la sécurité du programme et un meilleur développement.

### **Commentaire des miniatures**

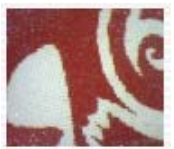

La photo ou la vidéo ont été enregistrées.

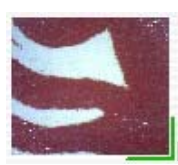

La photo ou la vidéo n'ont pas été enregistrées.

 La photo ou la vidéo ont été sélectionnées, la souris est dans cette position, appuyez sur le bouton droit de la souris pour afficher le menu, ou cliquez sur les boutons de la barre à outils, avec un double clic vous pouvez visualiser, enregistrer, envoyer e-mail, ouvrir pour modifier et supprimer.

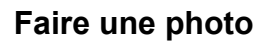

Vous pouvez faire une photo si vous cliquez sur l'icône de la barre à outils ou si vous touchez le bouton  $\blacksquare$ microscope numérique PCE-MM200.

(Note : ceci est le dossier de photos, comme indiqué ci-dessous)

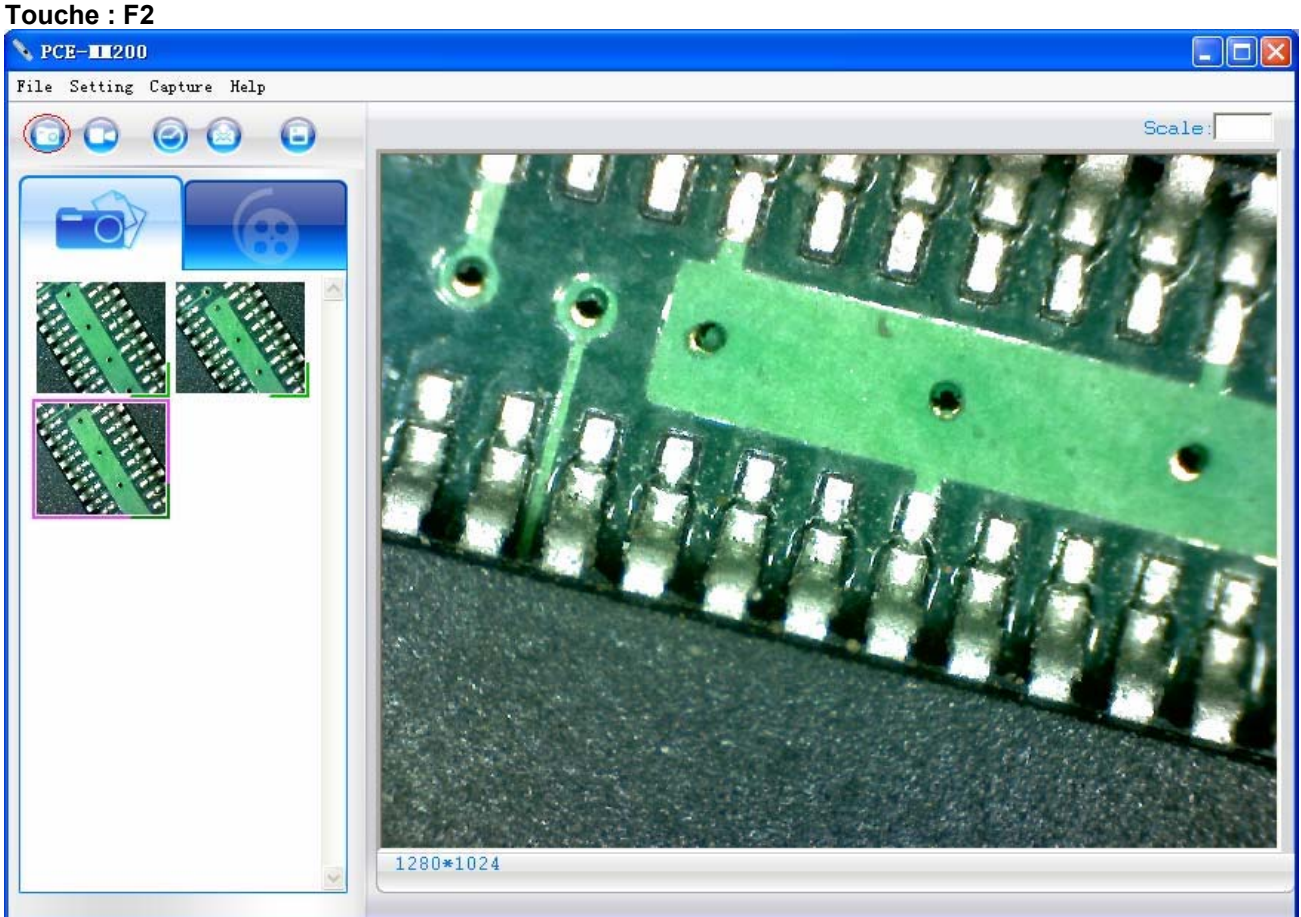

### **Faire une vidéo**

On peut faire la vidéo lorsqu'on clique sur l'icône de la bare à outils. (Note: Ceci est le dossier de vidéo affiché ci-dessous). Réglez l'enregistreur:

- 1. **Fréquence d'images**: c'est le numéro de trames ou images projetés ou affichés par seconde. Le numéro de plage 1~30.
- 2. **Limite de la minuterie**: c'est le temps d'enregistrement de la vidéo pour éviter que la taille du fichier dépasse l'espace du disque. Le numéro de plage 1~99999.
- 3. **Compresser**: appuyez sur compresser et vous aurez l'option de réduire la taille de la vidéo et du format. La vidéo sera compressée automatiquement selon le système de votre PC. La qualité de la vidéo peut varier selon le programme de compression.

#### *Touche: F3-Commencer, F4-Arrêter*

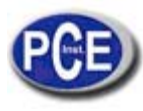

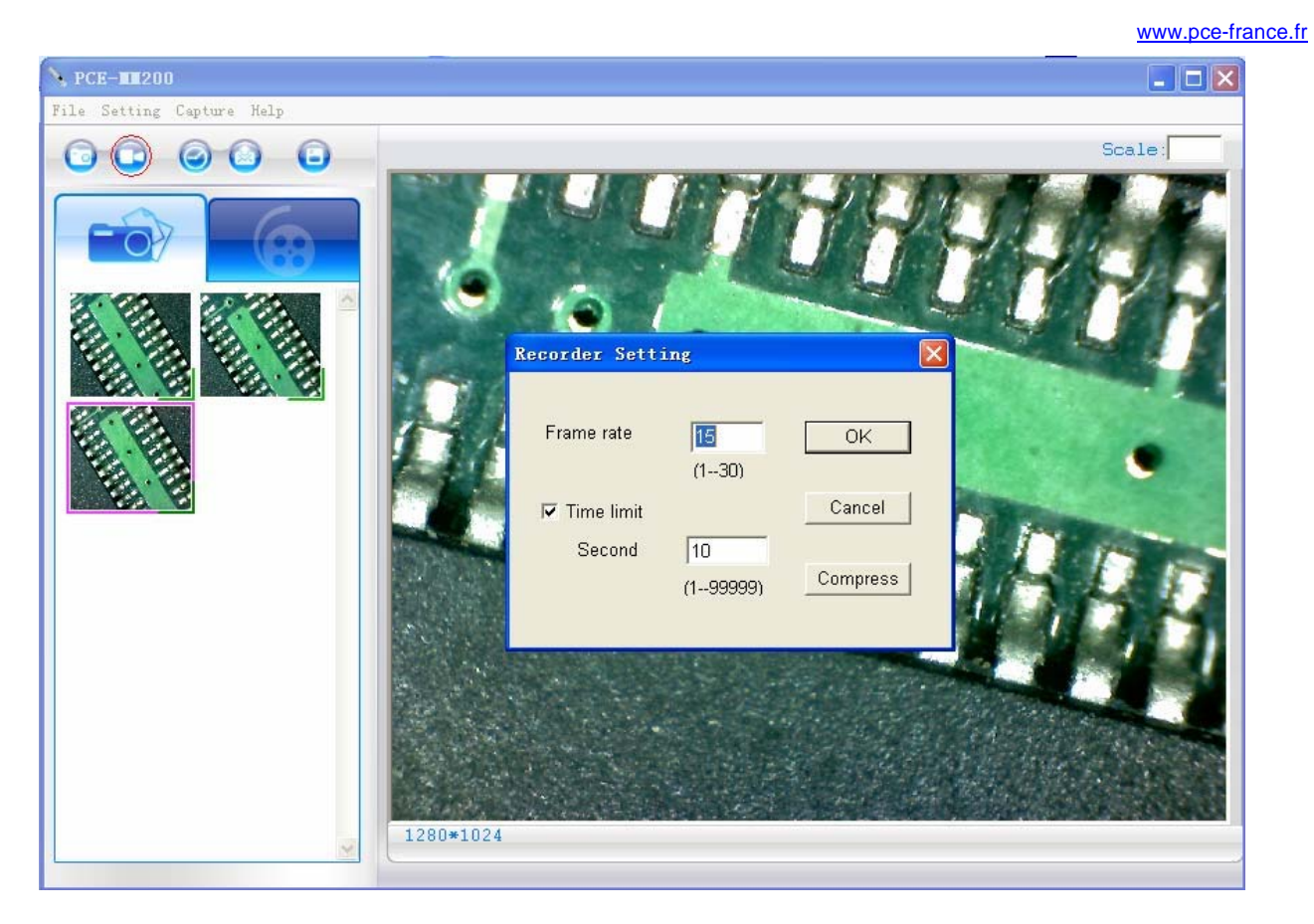

## **Capture programmée d'images**

Vous pouvez programmer la capture d'images en mouvement lorsque vous touchez sur dans la barre d'outils comme indiqué cidessous.

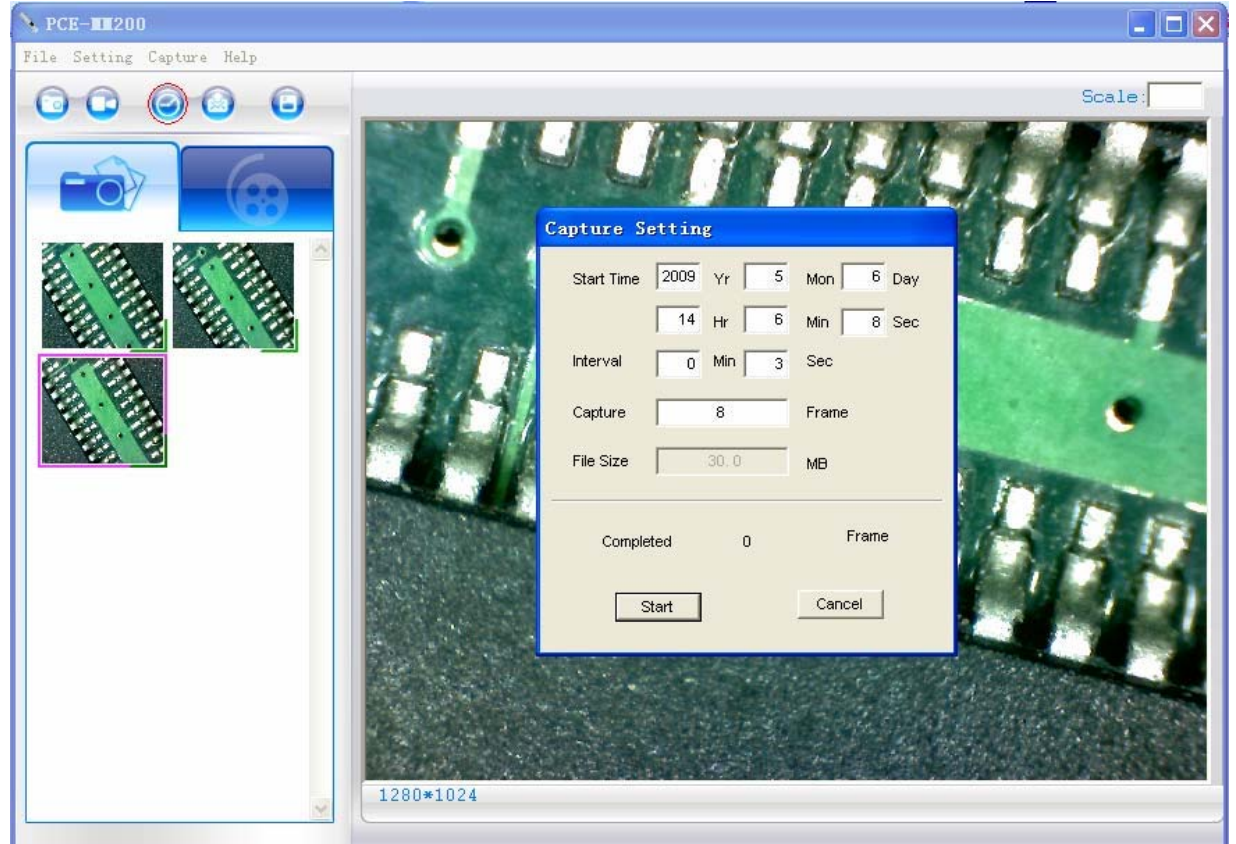

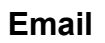

Vous pouvez envoyer une photo ou une vidéo comme fichier joint dans un courriel si vous cliquez sur l'icône de la barre à outils.

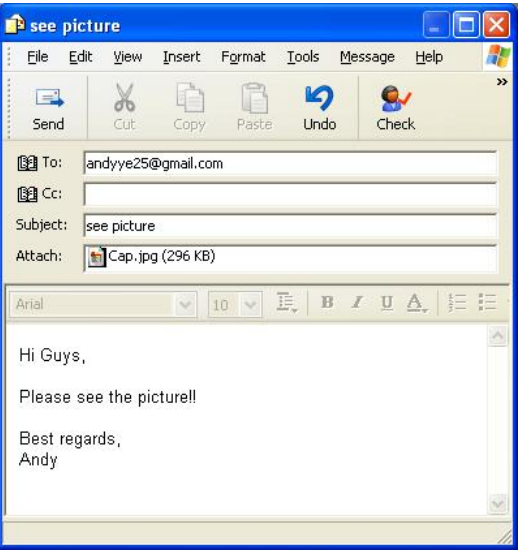

### **Enregistrer comme**

Vous pouvez sélectionner une photo ou une vidéo du dossier et cliquer sur l'icône **de la bacce à sutils**, le fichier peut être enregistré comme « jpg » ou « bmp », photo ou vidéo, comme indiqué ci-dessous.

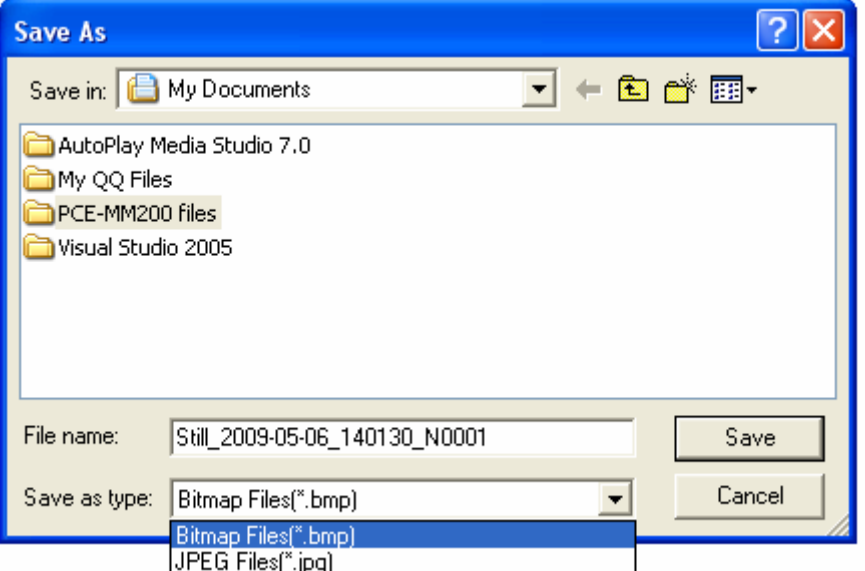

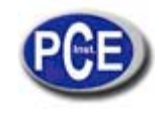

# **Description des fonctions de la barre du Menu**

### **Fichier (File)**

Choisissez une photo ou vidéo du dossier des Photos/Vidéos ; cliquez sur « File » de la barre du menu ou avec le bouton droit de la souris pour afficher le menu et ainsi l'utiliser.

Note : Ouvrir - ouvrir un fichier sélectionné pour l'afficher, voir la taille ou faire n'importe quoi.

## **Réglage (Setting)**

Cliquez sur « Setting » de la barre à outils pour afficher les options :

1. Sélectionnez « Video setting» (réglage de la vidéo) pour afficher la fenêtre ci-dessous afin de régler les paramètres de la vidéo. Touche pour le réglage de la résolution de la vidéo : F11-640\*480, F12-1280\*1024.

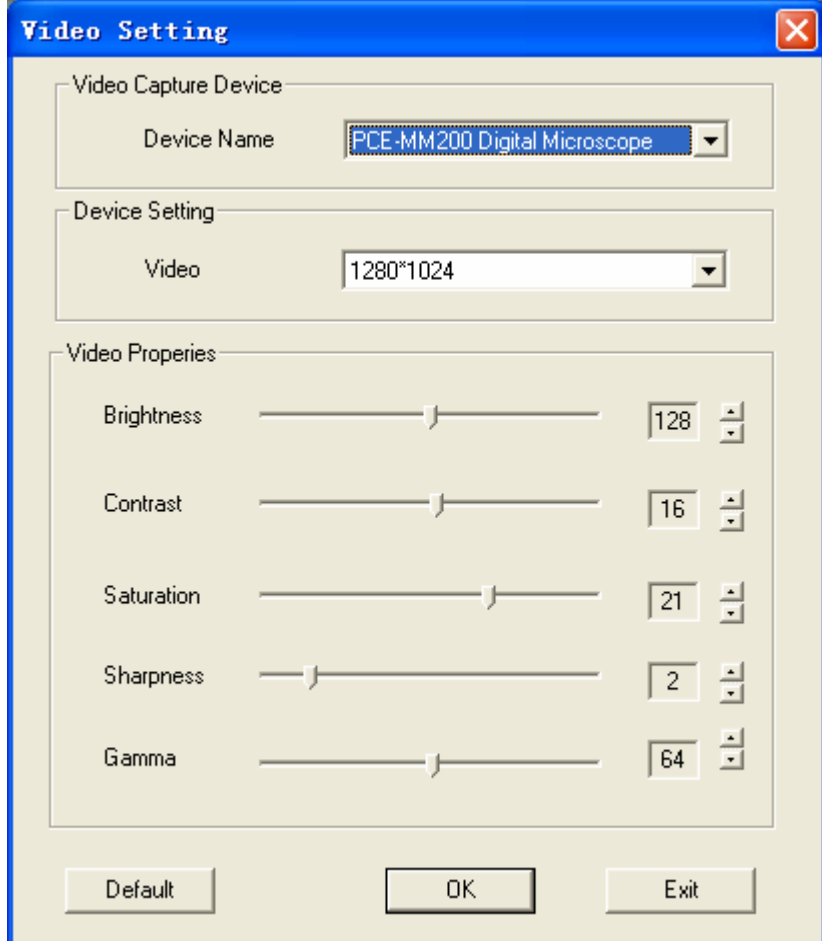

2. En ce qui concerne les lignes en travers, les coordonnées, les cercles, la minuterie sur en espace déterminé : cliquez sur "Cross Line/Coordinates/Circles/Timer" du menu déroulant ou avec le bouton droit de la souris pour déplier le menu comme indiqué ci-dessous.

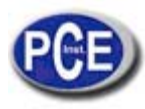

### Manuel d'Utilisation

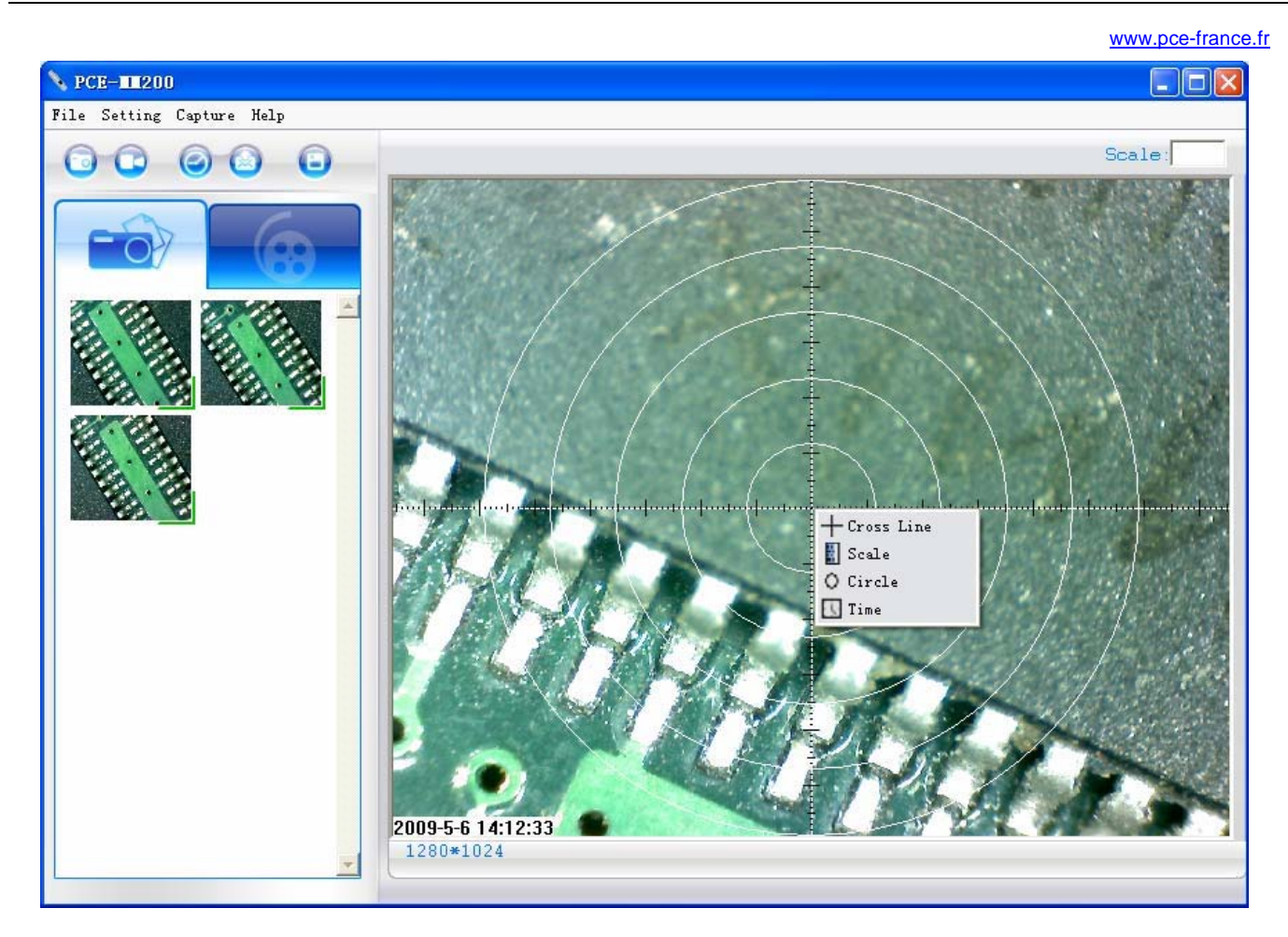

### **Capturer (Capture)**

 Cliquez sur « Capture » (capturer) sur la barre du menu pour déplier le menu, ces fonctions sont les mêmes que  $\bullet$  .  $\circ$ 

## **Aide (Help)**

Cliquez sur « Help » dans la barre du menu pour afficher le menu avec le message suivant :

- 1. PCE-MM200 help : nous aidera à utiliser l'application du logiciel PCE-MM200.
- 2. About PCE-MM200 : vous pouvez contrôler votre version actuelle comme indiquée ci-dessous :

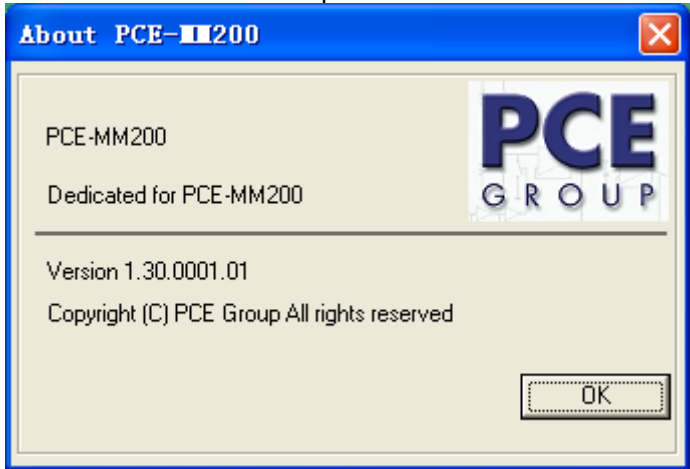

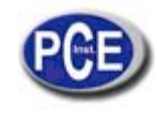

### **Grossissement (Rate)**

Pour les mesures, on vous conseille d'effectuer le grossissement sur la partie supérieure à droite du programme avant de capturer l'image.

 $Scale: 60$ 

le grossissement est la valeur de l'échelle du rouleau.

# **Affichage plein écran et retour**

L'image qu'on voit en temps réelle peut être agrandie en plein écran en cliquant sur l'icône en haut à droite de l'écran du programme. Il est possible d'allonger également avec le bouton gauche de la souris et sur l'image.

Pour retourner du mode plein écran, veuillez appuyer sur la touche « ESC » du clavier ou cliquez deux fois avec le bouton gauche de la souris.

# **Visualisation et mesurage de la photo**

Vous pouvez cliquer deux fois sur la photo sélectionnée pour la mesurer et la voir comme indiqué ci-dessous :

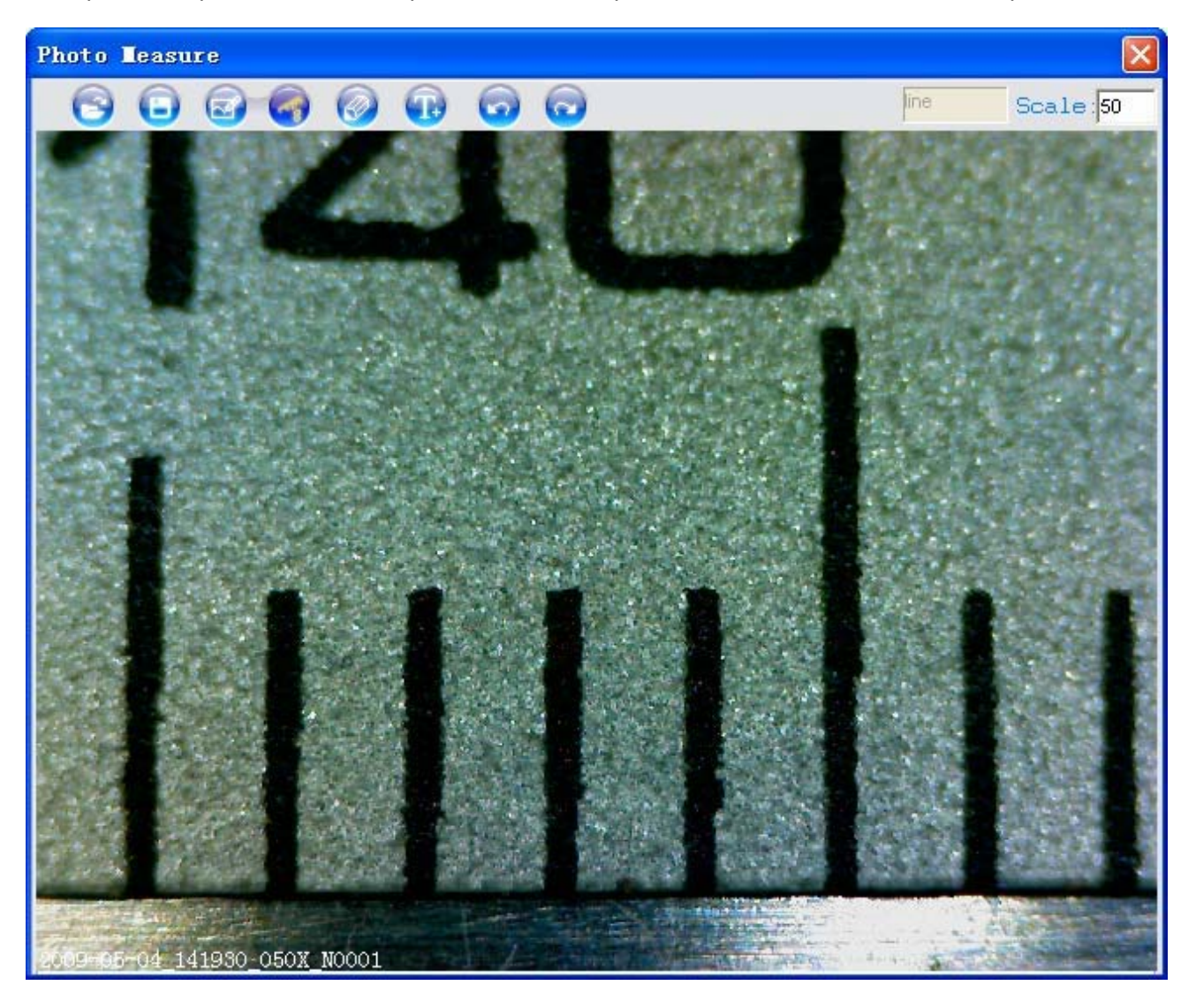

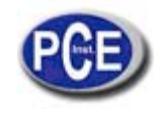

Pour mesurer, s'il vous plaît appliquez le grossissement s'il n'y a pas de numéro. Le numéro est la valeur de l'échelle du rouleau laquelle vous trouverez sur la base de l'image capturé.

Nom du fichier d'image: Still\_yyyy-mm-dd\_hhmmss\_nnnx\_Nxxxx composé de la date, l'heure, le grossissement et le numéro de série. Par exemple, Still 2009-03-06 102949 060X N0002. Chiffres : Le numéro est 0002, le grossissement est 60, la date est Mar-06-2009, l'heure est AM10: 29:49.

Le programme chargera automatiquement le grossissement lorsque vous effectuez la mesure si vous n'avez pas choisi l'échelle avant de capturer l'image.

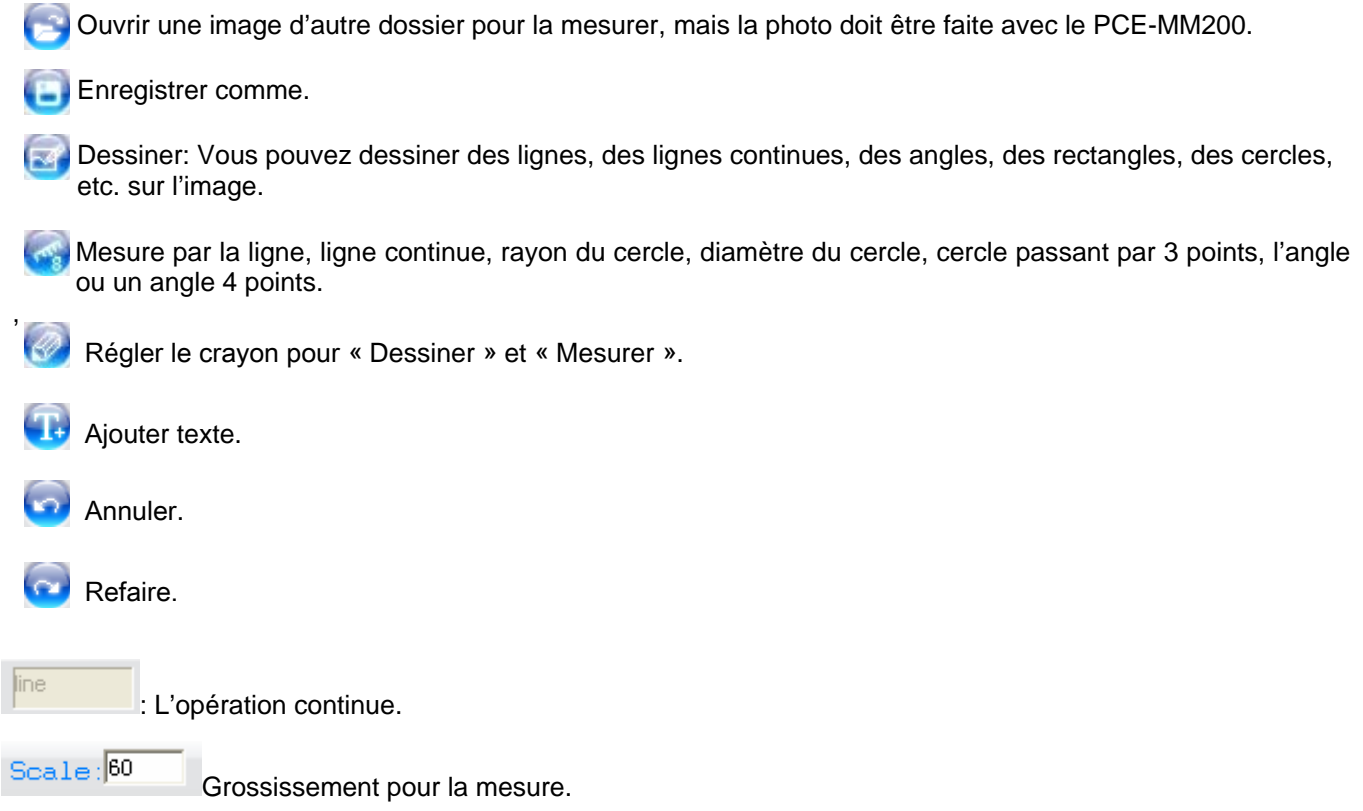

# **Lecteur vidéo**

Vous pouvez cliquer deux fois sur la vidéo choisie dans le dossier de vidéo pour revoir la vidéo comme indiqué cidessous :

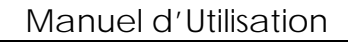

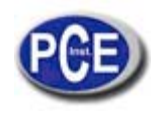

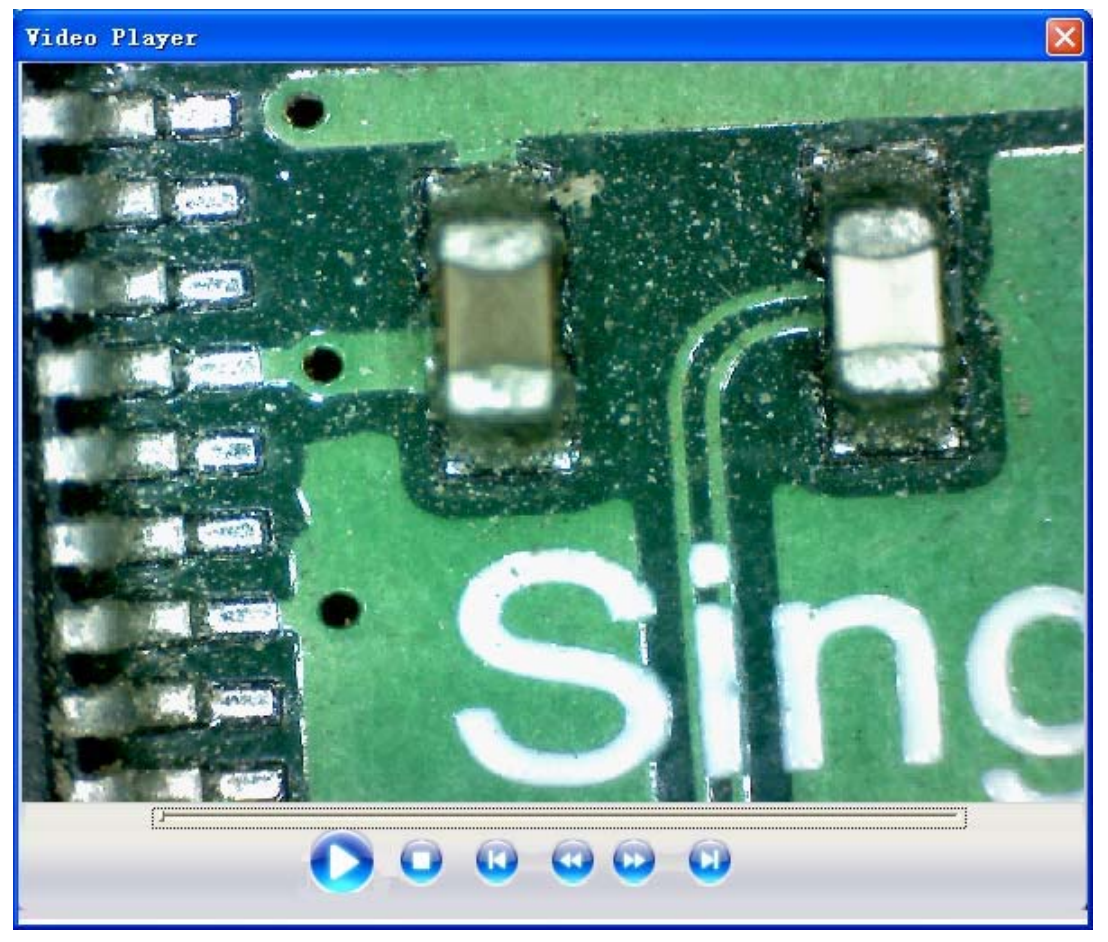

# **Localisation de dérangement**

# **Réglage commun**

- A. Si l'instrument PCE-MM200 et l'application de PCE-MM200 fonctionne correctement mais tout à coup pose de problèmes de fonctionnement, veuillez essayer le suivant :
	- 1. Éteignez l'appareil PCE-MM200 du PC, fermez le programme PCE-MM200.
	- 2. Après une minute, allumez l'appareil PCE-MM200 et ouvrez le programme PCE-MM200.
- B. En ce qui concerne les spécifications générales (voyez page 4), le programme PCE-MM200 peut présenter des problèmes. Dans ce cas, veuillez utiliser « MiViewCap-Beta.exe », dans le CD : exécutez le fichier directement- double clic.
- C. Pour la première version de Vista système OS (pas pour Vista SP1), probablement celui-ci sera le problème : Il n'y a pas d'images (écran noir) sur un espace prédéterminé, veuillez essayer comme suit : Barre à outils (toolbar) > réglage (setting) > default > Ok.
- D. Lorsqu'on redémarre le PC après un temps de veille ou d'hibernation, l'appareil PCE-MM200 ne fonctionnera pas correctement. Veuillez le fermer et le rouvrir de nouveau pour essayer de l'utiliser.
- E. Si le driver USB du microscope PCE-MM200 ne peut pas être installé par complet, probablement le système opératif de votre PCE n'est pas XP SP2, veuillez le mettre à jour. Si vous avez installé le driver et l'application par complet, mais il y a quelque problème : veuillez connecter le dispositif PCE-MM200 après initier le programme, désinstallez le PCE-MM200 et redémarrez le PC. Ensuite, réinstallez le PCE-MM200 et essayez de nouveau.

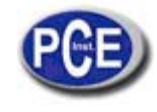

Dans cette direction vous trouverez une vision de la technique de mesure: http://www.pce-france.fr/instruments-de-mesure.htm Dans cette direction vous trouverez une liste des mesureurs: http://www.pce-france.fr/mesureurs.htm Dans cette direction vous trouverez une liste des balances: http://www.pce-france.fr/balances.htm

**NOTE:** "Cet instrument n'a pas de protection ATEX, pourtant ne doit pas être utilisé en atmosphères explosives (poudre, gaz combustible)."